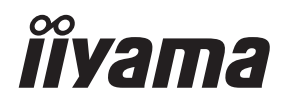

# *UŽIVATELSKÝ MANUÁL* ProLite

# **LCD Monitor**

ProLite XUB2294HSU ProLite XUB2294HS ProLite XU2294HSU ProLite XU2294HS ProLite XUB2292HS Prol ite XU2292HS

Děkujeme moc za výběr iiyama LCD monitoru. Doporučujeme, abyste věnovali několik minut, před instalací zapnutím monitoru, k pečlivému pročtení komplexního návodu. Prosíme, mějte tuto příručku na bezpečném místě pro budoucí použití.

**CESKY** 

# **OZNAČENÍ CE PROHLÁŠENÍ O SHODĚ**

Tento LCD monitor je v souladu s požadavky směrnice ES / EU 2014/30/EU "Směrnice EMC", 2014/35/EU "Směrnice pro nízké napětí", 2009/125/ES "ErP směrnice" a 2011/65/EU "RoHS směrnice ".

Elektro-magnetická náchylnost byla zvolena na úrovni, která dává správnou funkci v obytných oblastech, podnikání a lehkých průmyslových areálech a malých podnicích, uvnitř i vně budov. Všechna místa pro provoz jsou charakterizována připojením k veřejné síti nízkého napětí napájení.

IIYAMA CORPORATION: Wijkermeerstraat 8, 2131 HA Hoofddorp, The Netherlands

Model No. : PL2294H / PL2292H

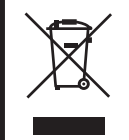

Doporučujeme recyklaci použitého výrobku. Obraťte se prosím na svého prodejce nebo iiyama servisní středisko. Recyklační informace získané přes internet, pomocí adresy: http://www.iiyama.com Můžete se připojit na webovou stránku různých zemí.

- Vyhrazujeme si právo měnit specifikace bez předchozího upozornění.
- Všechny obchodní známky použité v této uživatelské příručce jsou majetkem příslušných vlastníků.
- Pojmy HDMI a HDMI High-Definition Multimedia Interface a rovněž logo HDMI jsou ochranné známky nebo zapsané ochranné známky společnosti HDMI Licensing Administrator, Inc. ve Spojených státech a dalších zemích.

# **OBSAH**

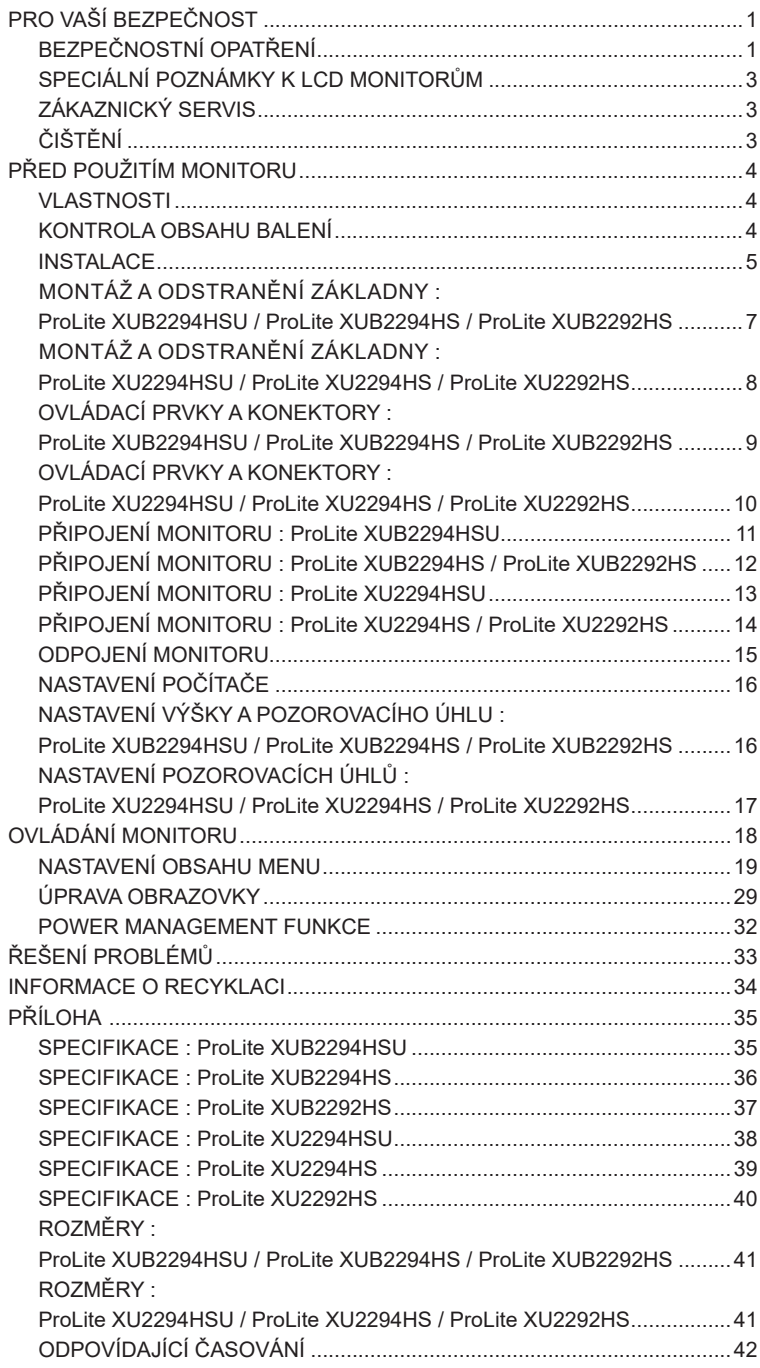

# **PRO VAŠÍ BEZPEČNOST**

# **BEZPEČNOSTNÍ OPATŘENÍ**

#### **VAROVÁNÍ**

#### **PŘESTANTĚ POUŽÍVAT MONITOR V PŘÍPADĚ JAKÝCHKOLIV PROBLÉMŮ**

Pokud si všimnete jakýchkoli abnormální jevů, jako je kouř, zvláštní zvuk nebo zplodiny, odpojte monitor a ihned se obraťte na svého prodejce nebo iiyama servisní středisko. Další použití může být nebezpečné a může způsobit požár nebo úraz elektrickým proudem.

#### **NIKDY NEDEMOLUJTE KRYT DISPLEJE**

Vysokonapěťové obvody uvnitř monitoru. DemontážI krytu se můžete vystavit nebezpečí požáru nebo úrazu elektrickým proudem.

#### **NIKDY NEVKLÁDEJTE NĚJAKÉ PŘEDMĚTY DO MONITORU**

Nepokládejte žádné pevné předměty nebo kapaliny, jako je voda do monitoru. V případě nehody, okamžitě monitor odpojte a obraťte se na svého prodejce nebo iiyama servisní středisko. Používání monitoru s jakýmkoliv předmětem uvnitř může způsobit požár, úraz elektrickým proudem nebo poškození.

#### **UMÍSTĚTE MONITOR NA ROVNÝ A STABILNÍ POVRCH**

Monitor může způsobit zranění, pokud spadne.

#### **NEPOUŽÍVEJTE MONITOR V BLÍZKOSTI ZDROJE VODY**

Nepoužívejte monitor, kde může být postříkán vodou či polit vodou. Může to způsobit požár nebo úraz elektrickým proudem.

#### **POUŽÍVEJTE JEN PODPOROVANÝ NAPÁJECÍ ZDROJ**

Ujistěte se, že monitor je používám pouze s určeným napájením. Použití nesprávného napětí může způsobit poruchu a může způsobit požár nebo úraz elektrickým proudem.

#### **CHRAŇTE KABELY**

Netahejte, neohýbejte napájecí a datový kabel. Nepokládejte na monitor nebo na kabely žádné jiné těžké předměty. V případě poškození, kabely mohou způsobit požár nebo úraz elektrickým proudem.

#### **NEPŘÍZNIVÉ POVĚTRNOSTNÍ PODMÍNKY**

Není vhodné používat monitor při těžké bouřce, může to způsobit poruchu. Také se doporučuje, abyste se nedotýkali zástrčky. Mohlo by dojít k úrazu elektrickým proudem.

#### **UPOZORNĚNÍ**

#### **MÍSTO INSTALACE**

Neinstalujte monitor, kde může dojít k náhlým změnám teploty, nebo ve vlhkém, prašném nebo zakouřeném prostředí, protože by mohlo dojít k požáru, úrazu elektrickým proudem nebo poškození. Měli byste se také vyhnout místům, kde slunce svítí přímo na monitoru.

#### **NEUMISŤUJTE MONITOR DO NEBEZPEČNÝCH POZIC**

Monitor se může převrhnout a způsobit zranění, pokud není vhodně umístěn. Dále se ujistěte, že nemáte na monitoru položené nějaké těžké předměty, a že všechny kabely jsou vedeny tak, že děti za ně nemohou tahat a způsobit si zranění.

#### **DODRŽENÍ VENTILACE VZDUCHU**

Ventilační otvory ochraňují monitor před přehřátím. Zakrytí otvorů může způsobit požár. Chcete-li zabezpečit dostatečnou cirkulaci vzduchu, umístěte monitor alespoň 10cm (nebo 4 palce) od všech stěn. Při demontáži naklápěcího stojanu může dojít k zakrytí ventilačních otvorů na zadní straně monitoru. Může dojít k přehřátí monitoru a to může způsobit požár nebo poškození. Při demontáži se ujistěte, že je zajištěno dostatečné větrání. Při ovládání monitoru na zádech, boku, vzhůru nohama nebo na koberci či jiném měkkém materiálu, může také dojít k poškození.

#### **ODPOJTE KABELY PŘI MANIPULACI S MONITOREM**

Když přesouváte monitor, vypněte síťový vypínač, odpojte monitor a ujistěte se, zda je signálový kabel odpojen. Pokud monitor neodpojíte, může dojít k požáru nebo úrazu elektrickým proudem.

#### **ODPOJTE MONITOR ZE ZÁSUVKY**

Pokud monitor nepoužíváte delší dobu, je doporučeno jej odpojit z elektrické sítě, aby se zabránilo nehodám.

#### **DRŽTE ZÁSTRČKU PŘI ODPOJOVÁNÍ**

Chcete-li odpojit napájecí kabel nebo signálový kabel, tahejte vždy za zástrčku. Nikdy netahejte za samotný kabel, může to způsobit požár nebo úraz elektrickým proudem.

#### **NEDOTÝKEJTE SE ZÁSTRČKY MOKRÝMA RUKAMA**

Při vytahování nebo zastrčení zástrčky mokrýma rukama, může dojít k úrazu elektrickým proudem.

#### **PŘI INSTALACI MONITORU NA VAŠEM POČÍTAČI**

Ujistěte se, že počítač je dostatečně silný, aby unesl hmotnost monitoru, jinak může dojít k poškození počítače.

#### **OPATRNĚ! CHRAŇTE SVÉ RUCE A PRSTY**

- Dávejte pozor, abyste si neporanili prsty nebo ruce, když měníte výšku nebo úhel.
- Ke zranění může dojít, pokud nezabráníte kontaktu prstu a základny displeje, při nastavování výšky. (Jen pro výškově nastavitelné modely.)

#### **POZNÁMKA PRO POUŽITÍ 24/7**

Tento produkt není speciálně určen pro použití 24/7 ve všech prostředích.

#### **OSTATNÍ**

#### **ERGONOMICKÉ DOPORUČENÍ**

Chcete-li odstranit únavu očí, neprovozujte monitor proti jasnému pozadí nebo v tmavé místnosti. Pro optimální pohodlí při sledování by monitor měl být těsně pod úrovní očí a ve vzdálenosti 40 - 60 cm (16-24 palec) od vašich očí. Při používání monitoru delší dobu se doporučuje přestávka deset minut každou hodinu, protože dlouhodobý pohled na obrazovku může způsobit únavu očí.

#### **SPECIÁLNÍ POZNÁMKY K LCD MONITORŮM**

Následující symptomy jsou normální u LCD monitorů a neznamenají problém.

- **POZNÁMKA** Při prvním zapnutí LCD monitoru se nemusí obraz vejít na displej, protože typ počítače má nastavenou jinou pozici. V tomto případě nastavte pozici obrazu do správné polohy.
	- Můžete zjistít mírně nerovnoměrný jas na obrazovce v závislosti na pracovní ploše, kterou používáte.
	- Vzhledem k povaze LCD obrazovky, může přetrvat vjem původní obrazovky i po přepnutí obrazu, když je stejný obraz zobrazen hodiny. V tomto případě lze obrazovku obnovovat pomalu změnou obrazu nebo vypnutím na několik hodin.

### **ZÁKAZNICKÝ SERVIS**

**POZNÁMKA ■ Máte-li** vrátit přístroj do servisu a originální balení bylo zničeno, obraťte se prosím na svého prodejce nebo iiyama servisní středisko pro radu nebo náhradního balení.

# **ČIŠTĚNÍ**

- **VAROVÁNÍ** Pokud při čištění dostanou materiály nebo kapaliny, jako je voda, do monitoru, okamžitě odpojte napájecí kabel a obraťte se na svého prodejce nebo iiyama servisní středisko.
- **UPOZORNĚNÍ** Z bezpečnostních důvodů vypněte hlavní vypínač a odpojte monitor před čištěním.
- **POZNÁMKA ■** Pro ochranu LCD panelu, nepoškrábejte nebo neotírejte obrazovku tvrdými předměty.
	- Nikdy nepoužívejte některé z následujících silných rozpouštědel. Ty mohou poškodit kryt a LCD displej.

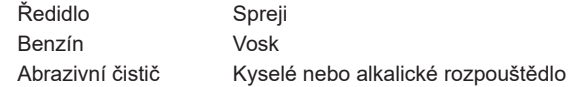

■ Dotýkáním se krytu produkty vyrobenými z pryže nebo plastu po delší dobu, může dojít k degeneraci nebo ztráty barvy na krytu.

**KRYT MONITORU** Skvrny lze odstranit hadříkem lehce navlhčeným ve slabém saponátu. Poté otřete kryt jemným suchým hadříkem.

**LCD**  Doporučuje se pravidelné čištění měkkým suchým hadříkem.

**OBRAZOVKA**

# **PŘED POUŽITÍM MONITORU**

### **VLASTNOSTI**

- **Podporuje rozlišení až 1920 × 1080**
- **Vysoký kontrast 3000:1 (typický), Adv. Contrast funkce k dispozici / Jas 250cd/ m<sup>2</sup> (typický) : ProLite XUB2294HSU / ProLite XU2294HSU / ProLite XUB2294HS / ProLite XU2294HS**
- **Vysoký kontrast 1000:1 (typický), Adv. Contrast funkce k dispozici / Jas 250cd/ m<sup>2</sup> (typický) : ProLite XUB2292HS / ProLite XU2292HS**
- **Doba odezvy 4ms (šedá-šedá)**
- **Redukce modrého světla**
- **Digitální vyhlazování znaků**
- **Automatické nastavení**
- **Stereo reproduktory 2 × 1W Stereo reproduktory**
- **Plug & Play VESA DDC2B RoHS v souladu Windows® 7/8,1/10**
- ◆ Power Management (v souladu s VESA DPMS)
- **v souladu VESA Standard (100mm x 100mm)**
- **Klíčová dírka pro bezpečnostní zámek**

#### **KONTROLA OBSAHU BALENÍ**

Následující doplňky jsou součásti balíku. Zkontrolujte, zda jsou uzavřeny s monitorem. Pokud něco chybí nebo jsou poškozeny, obraťte se na prodejce nebo na regionální iiyama kancelář.

- Napájecí kabel \*<sup>1</sup>
- $\blacksquare$  HDMI kabel  $\blacksquare$  USB kabel  $*^{2,5}$
- -
- 
- $\blacksquare$ Základna stojanu \* $^{3,5}$   $\blacksquare$  Krk stojanu \* $^{3,5}$   $\blacksquare$  Základna stojanu se šroubem \* $^{2,4}$
- Držák kabelu \*<sup>3,5</sup> Bezpečnostní příručka Rychlý průvodce
- 

#### **UPOZORNĚNÍ**

\* <sup>1</sup> Napájecí kabel uzavřený v 120V oblasti je 10A/125V. Pokud používáte napájení vyšší než toto, pak musí být použit napájecí kabel 10A / 250V. Nicméně, všechny garance a záruky jsou neplatné pro případné problémy nebo škody způsobené napájecím kabelem, který není součástí balení Iiyama.

Při schváleném napájecím kabelu větší nebo rovno H05VVF, musí být použito 3G, 0,75mm $^2$ .

- \* <sup>2</sup> Příslušenství pro ProLite XUB2294HSU.
- \* <sup>3</sup> Příslušenství pro ProLite XU2294HS / ProLite XU2292HS.
- \* <sup>4</sup> Příslušenství pro ProLite XUB2294HS / ProLite XUB2292HS.
- \* <sup>5</sup> Příslušenství pro ProLite XU2294HSU.

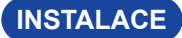

**VAROVÁNÍ ■** Před montáží tohoto monitoru se prosím ujistěte, že je zeď, strop nebo rameno plochy dostatečně silná na to, aby udržela potřebnou hmotnost obrazovky a přimontování.

#### **< MONTÁŽ NA STĚNU >**

**VAROVÁNÍ ■** Při použití montáže na stěnu utáhněte šrouby M4 (4 kusy) s podložkou, jejíž "L" délka je 7 mm pro upevnění monitoru. Použitím delšího šroubu by mohlo dojít k úrazu elektrickým proudem nebo k poškození, protože může dojít ke kontaktu s elektrickými součástkami uvnitř monitoru.

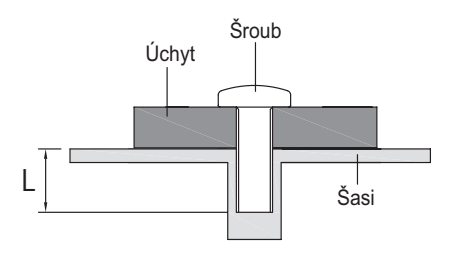

#### **< OTÁČENÍ OBRAZOVKY >**

#### ● **ProLite XUB2294HSU / ProLite XUB2294HS / ProLite XUB2292HS**

Displej je navržen tak, aby byl kompatibilní v režimech na krajina i na portrét. Grafická karta pro zobrazení na výšku bude potřebná pro otáčení obrazu na obrazovce.

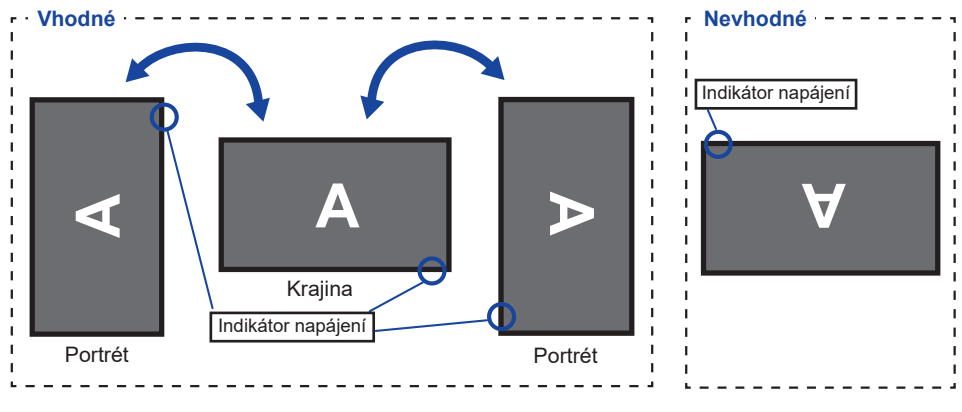

#### **Se Stojanem:**

- Upravte základní výšku před rotací panelu. **POZNÁMKA**
	- Pokus o natáčení panelu násilně bez nastavení výšky stojanu může způsobit poškození panelu nebo stojanu.

#### ● **ProLite XU2294HSU / ProLite XU2294HS / ProLite XU2292HS**

Je navrženo, aby bylo kompatibilní v režimu krajiny.

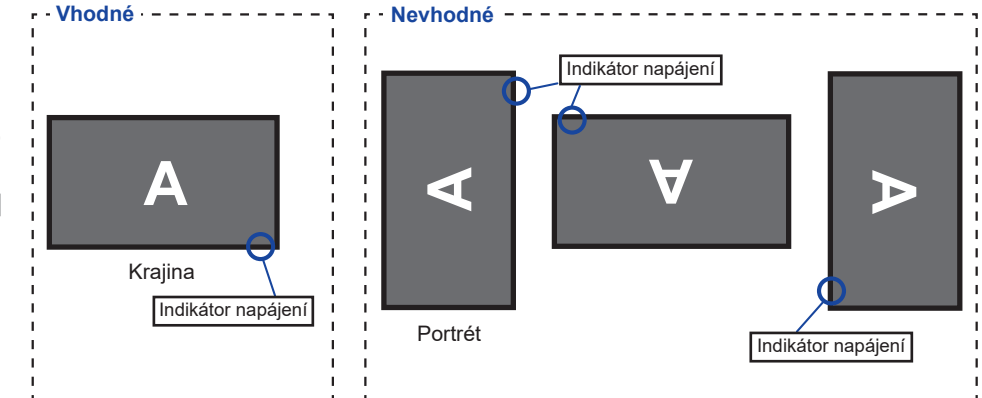

#### **MONTÁŽ A ODSTRANĚNÍ ZÁKLADNY : ProLite XUB2294HSU / ProLite XUB2294HS / ProLite XUB2292HS**

- UPOZORNENI **·** Položte monitor na stabilní povrch. Monitor může způsobit zranění nebo škodu, pokud spadne.
	- Nevystavujte monitor velkým tlakům. Mohlo by dojít k poškození.
	- Před demontáží nebo instalací odpojte monitor, aby nedošlo k úrazu elektrickým proudem nebo poškození.

#### **<Instalace>**

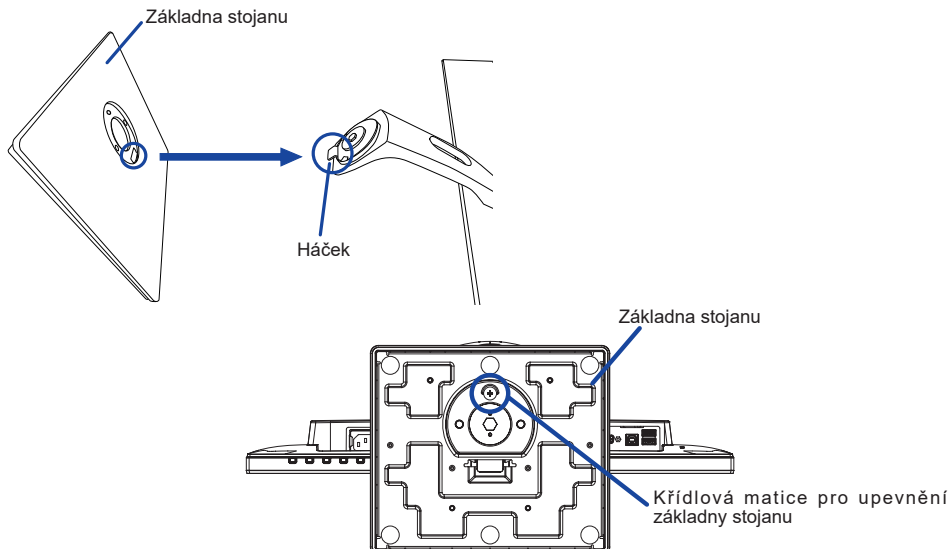

- Dejte kus měkkého hadříku na stůl předem, aby se zabránilo poškrábání monitoru. Položte monitor na stůl přední stranou dolů.
- Nainstalujte podstavec podle obrázku.
- Použijte 'křídlovou matici" k zajištění základny stojanu monitoru.

#### **<Demontáž>**

- Dejte kus měkkého hadříku na stůl předem, aby se zabránilo poškrábání monitoru. Položte monitor na stůl přední stranou dolů.
- Povolte "křídlová matice" a vyjměte základna stojanu z monitoru.

#### **MONTÁŽ A ODSTRANĚNÍ ZÁKLADNY : ProLite XU2294HSU / ProLite XU2294HS / ProLite XU2292HS**

- **UPOZORNENÍ ■** Položte monitor na stabilní povrch. Monitor může způsobit zranění nebo škodu, pokud spadne.
	- Nevystavujte monitor velkým tlakům. Mohlo by dojít k poškození.
	- Před demontáží nebo instalací odpojte monitor, aby nedošlo k úrazu elektrickým proudem nebo poškození.

#### **<Instalace>**

- Dejte kus měkkého hadříku na stůl předem, aby se zabránilo poškrábání monitoru. Položte monitor na stůl přední stranou dolů.
- Uchopte monitor a zatlačte do krk stojanu, dokud nezapadne a není zajištěný.
- Uchopte monitor a zatlačte do základny stojanu, dokud nezapadne a není zajištěný.
- Umistěte držák kabelů.\*

#### **POZNÁMKA**

\* Držák kabelu nelze po instalaci demontovat.

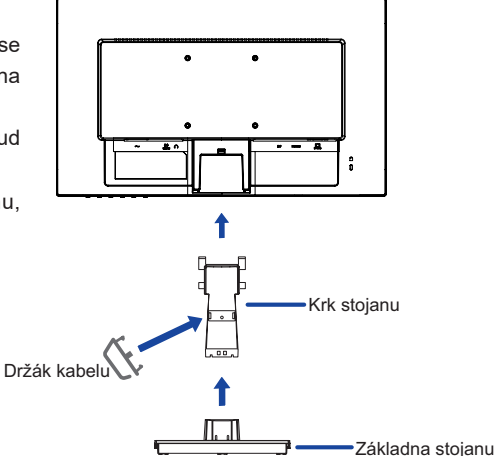

#### **<Demontáž>**

- Dejte kus měkkého hadříku na stůl předem, aby se zabránilo poškrábání monitoru. Položte monitor na stůl přední stranou dolů.
- Stiskněte a podržte háčky dovnitř a vytáhněte základnu stojanu.
- Stiskněte zarážku v horní části stojanu a vytáhněte podstavec z monitoru.

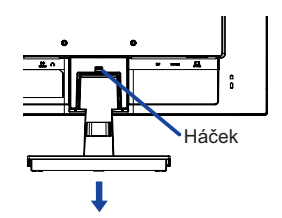

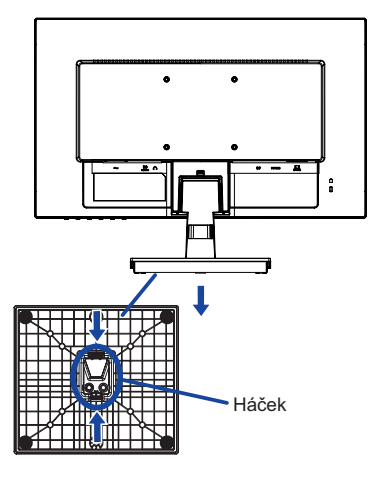

**ČESKY**

#### **OVLÁDACÍ PRVKY A KONEKTORY : ProLite XUB2294HSU / ProLite XUB2294HS / ProLite XUB2292HS**

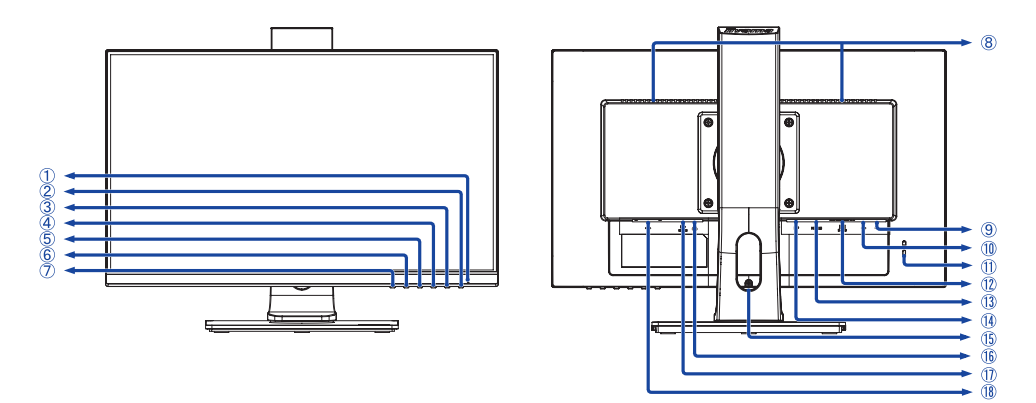

<Přední>
</admi>
</admi>
</admi>
</admi>
</admi>
</admi>
</admi>
</admi>
</admi>
</admi

- Indikátor napájení **POZNÁMKA** Modrá: Normální provoz Oranžová: Power Management
- $\oslash$  Vypínač ( $\left\langle \right\rangle$ )
- Menu / Výběr tlačítka (ENTER)
- 4) Nahoru / Tlačítko hlasitosti (▶ / √ )
- $\circ$  Dolů / ECO mód tlačítko ( $\triangleleft$  /  $\oslash$  )
- Exit tlačítko (EXIT)
- Volba vstupů tlačítko (INPUT)
- **(8)** Reproduktory
- **(9) USB Downstream Konektor (** $\ll$  **5V, 500mA)** \*
- (10) USB Upstream Konektor ( $\leftarrow$ <sup>+</sup>) \*
- Klíčová dírka pro bezpečnostní zámek

Můžete připevnit bezpečnostní zámek a kabel, aby se zabránilo přemístění **POZNÁMKA**monitoru počítače bez Vašeho svolení.

- VGA konektor (D-SUB)
- HDMI konektor (HDMI)
- DisplayPort konektor (DP)
- (15) Otvor pro kabely
- $(6)$  Konektor pro sluchátka ( $(6)$ )
- Audio konektor (LINE IN)
- (18) AC konektor ( $\sim$ : Střídavý proud) ( $\sim$ )
- \* K dispozici pouze pro ProLite XUB2294HSU.

#### **OVLÁDACÍ PRVKY A KONEKTORY : ProLite XU2294HSU / ProLite XU2294HS / ProLite XU2292HS**

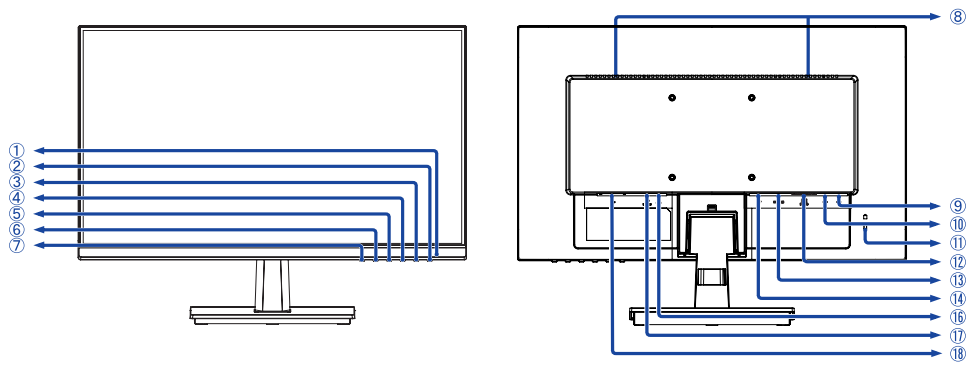

<Přední>
state < state < state < state < state < state < state < state < state < state < state < state < state < state < state < state < state < state < state < state < state < state < state < state < state < state < state

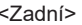

- Indikátor napájení Modrá: Normální provoz Oranžová: Power Management **POZNÁMKA**
- $\oslash$  Vypínač  $(\iota)$ )
- Menu / Výběr tlačítka (ENTER)
- $\overline{A}$ ) Nahoru / Tlačítko hlasitosti ( $\blacktriangleright$  /  $\uparrow$ )
- $\circledS$  Dolů / ECO mód tlačítko ( $\blacktriangleleft$  /  $\oslash$ )
- Exit tlačítko (EXIT)
- Volba vstupů tlačítko (INPUT)
- (8) Reproduktory
- (9) USB Downstream Konektor ( $\leftarrow$  5V, 500mA) \*
- (ii) USB Upstream Konektor ( $\leftarrow$
- Klíčová dírka pro bezpečnostní zámek

**POZNÁMKA** Můžete připevnit bezpečnostní zámek a kabel, aby se zabránilo přemístění monitoru počítače bez Vašeho svolení.

- VGA konektor (D-SUB)
- HDMI konektor (HDMI)
- DisplayPort konektor (DP)
- $(6)$  Konektor pro sluchátka ( $(6)$ )
- Audio konektor (LINE IN)
- 18 AC konektor ( $\sim$ : Střídavý proud) ( $\sim$ )
- \* K dispozici pouze pro ProLite XU2294HSU.

#### **PŘIPOJENÍ MONITORU : ProLite XUB2294HSU**

- Ujistěte se, že počítač i monitor jsou vypnuté.
- Připojte počítač k monitoru pomocí odpovídajícího kabelu.
- Připojte monitor k audio zařízení s audio kabelem pro připojení k počítači, při použití zvukový funkcí.
- Připojte napájecí kabel k monitoru a poté do elektrické sítě.
- Zapněte monitor a počítač.

- **POZNÁMKA** Signální kabely pro připojení počítače a monitoru se mohou lišit v závislosti na typu použitého počítače. Nesprávné připojení může způsobit vážné poškození jak na monitoru, tak i na počítači. Kabel, který je dodán s monitorem, je určen pro standardní konektor. Pokud je zapotřebí speciální kabel, obraťte se na místního prodejce nebo regionální iiyama kancelář.
	- Pro připojení k počítači Macintosh, obraťte se na místního prodejce nebo regionální iiyama kancelář pro výběr vhodného adaptéru.
	- Ujistěte se, že jste utáhli prsty šrouby na obou koncích kabelu signálu.
	- Připojovací zařízení třídy 1 typu A musí být připojeno k ochrannému vodiči.
	- Zásuvka musí být instalována v blízkosti zařízení a musí být snadno přístupná.
	- Výrazný akustický tlak u ucha / sluchátek může způsobit poškození sluchu / ztrátu sluchu.

[Příklad připojení]

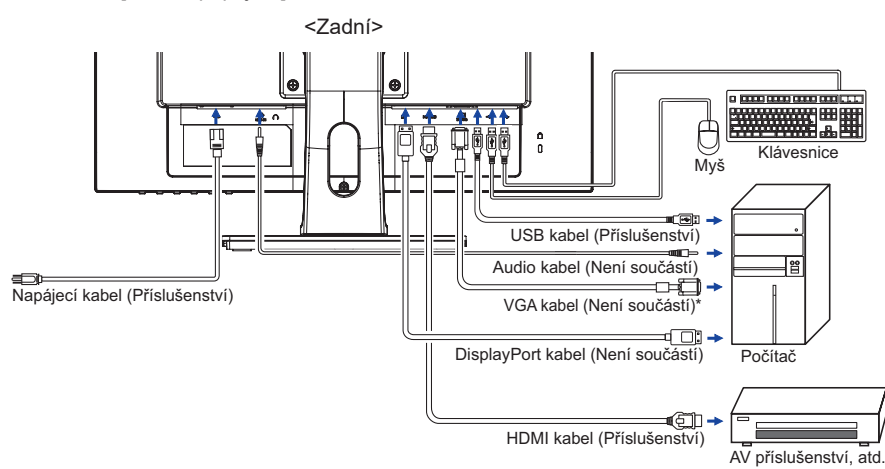

\* VGA kabel není součástí dodávky monitoru. Pokud používáte VGA kabel nízké kvality, může dojít k elektromagnetického rušení. Obraťte se prosím na servisní středisko iiyama ve Vaší zemi, pokud se chcete připojit monitor přes VGA vstup.

#### **[ Shromažděte kabely ]**

Umístěte kabely přes otvor pro kabely, abyste je spojili.

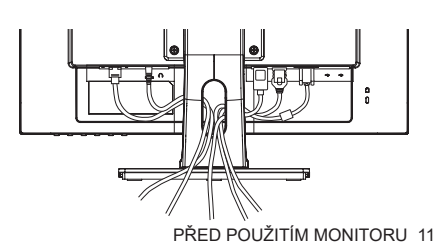

#### **PŘIPOJENÍ MONITORU : ProLite XUB2294HS / ProLite XUB2292HS**

- Ujistěte se, že počítač i monitor jsou vypnuté.
- Připojte počítač k monitoru pomocí odpovídajícího kabelu.
- Připojte monitor k audio zařízení s audio kabelem pro připojení k počítači, při použití zvukový funkcí.
- Připojte napájecí kabel k monitoru a poté do elektrické sítě.
- Zapněte monitor a počítač.

#### **POZNÁMKA**

- Signální kabely pro připojení počítače a monitoru se mohou lišit v závislosti na typu použitého počítače. Nesprávné připojení může způsobit vážné poškození jak na monitoru, tak i na počítači. Kabel, který je dodán s monitorem, je určen pro standardní konektor. Pokud je zapotřebí speciální kabel, obraťte se na místního prodejce nebo regionální iiyama kancelář.
- Pro připojení k počítači Macintosh, obraťte se na místního prodejce nebo regionální iiyama kancelář pro výběr vhodného adaptéru.
- Ujistěte se, že jste utáhli prsty šrouby na obou koncích kabelu signálu.
- Připojovací zařízení třídy 1 typu A musí být připojeno k ochrannému vodiči.
- Zásuvka musí být instalována v blízkosti zařízení a musí být snadno přístupná.
- Výrazný akustický tlak u ucha / sluchátek může způsobit poškození sluchu / ztrátu sluchu.

[Příklad připojení]

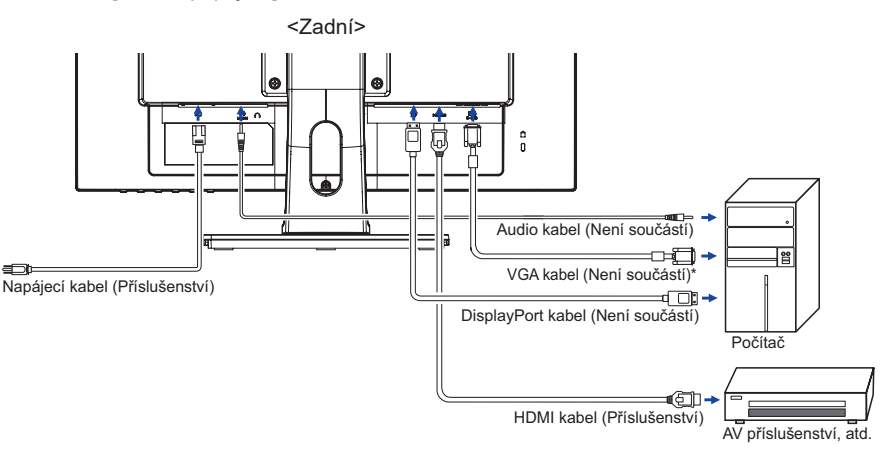

\* VGA kabel není součástí dodávky monitoru. Pokud používáte VGA kabel nízké kvality, může dojít k elektromagnetického rušení. Obraťte se prosím na servisní středisko iiyama ve Vaší zemi, pokud se chcete připojit monitor přes VGA vstup.

#### **[ Shromažděte kabely ]**

Umístěte kabely přes otvor pro kabely, abyste je spojili.

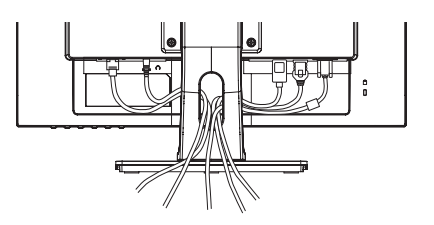

### **PŘIPOJENÍ MONITORU : ProLite XU2294HSU**

- Ujistěte se, že počítač i monitor jsou vypnuté.
- Připojte počítač k monitoru pomocí odpovídajícího kabelu.
- Připojte monitor k audio zařízení s audio kabelem pro připojení k počítači, při použití zvukový funkcí.
- Připojte napájecí kabel k monitoru a poté do elektrické sítě.
- Zapněte monitor a počítač.

#### **POZNÁMKA**

- Signální kabely pro připojení počítače a monitoru se mohou lišit v závislosti na typu použitého počítače. Nesprávné připojení může způsobit vážné poškození jak na monitoru, tak i na počítači. Kabel, který je dodán s monitorem, je určen pro standardní konektor. Pokud je zapotřebí speciální kabel, obraťte se na místního prodejce nebo regionální iiyama kancelář.
	- Pro připojení k počítači Macintosh, obraťte se na místního prodejce nebo regionální iiyama kancelář pro výběr vhodného adaptéru.
	- Ujistěte se, že jste utáhli prsty šrouby na obou koncích kabelu signálu.
	- Připojovací zařízení třídy 1 typu A musí být připojeno k ochrannému vodiči.
	- Zásuvka musí být instalována v blízkosti zařízení a musí být snadno přístupná.
	- Výrazný akustický tlak u ucha / sluchátek může způsobit poškození sluchu / ztrátu sluchu.

[Příklad připojení]

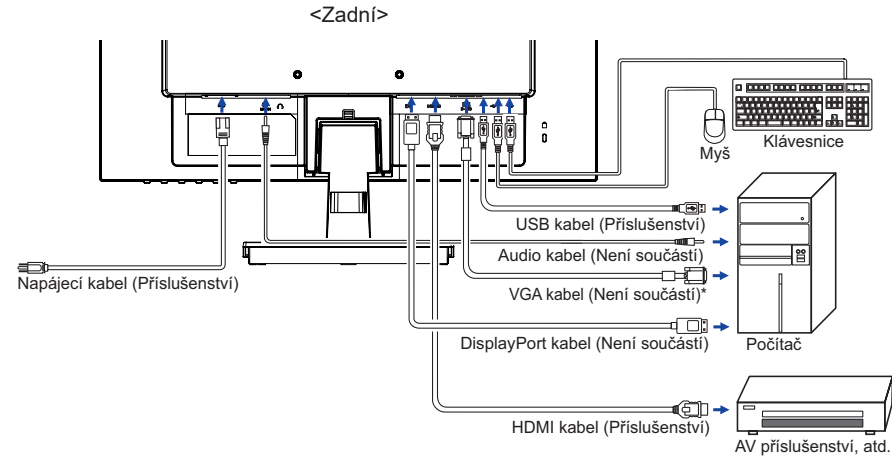

\* VGA kabel není součástí dodávky monitoru. Pokud používáte VGA kabel nízké kvality, může dojít k elektromagnetického rušení. Obraťte se prosím na servisní středisko iiyama ve Vaší zemi, pokud se chcete připojit monitor přes VGA vstup.

#### **[ Shromažděte kabely ]**

Umístěte kabely přes držák kabelu, abyste je spojili.

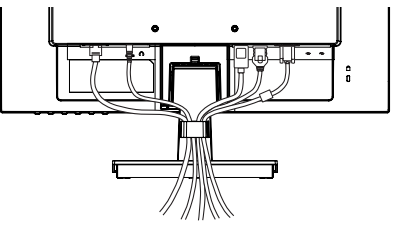

PŘED POUŽITÍM MONITORU 13

#### **PŘIPOJENÍ MONITORU : ProLite XU2294HS / ProLite XU2292HS**

- Ujistěte se, že počítač i monitor jsou vypnuté.
- Připojte počítač k monitoru pomocí odpovídajícího kabelu.
- Připojte monitor k audio zařízení s audio kabelem pro připojení k počítači, při použití zvukový funkcí.
- Připojte napájecí kabel k monitoru a poté do elektrické sítě.
- Zapněte monitor a počítač.

#### **POZNÁMKA**

- Signální kabely pro připojení počítače a monitoru se mohou lišit v závislosti na typu použitého počítače. Nesprávné připojení může způsobit vážné poškození jak na monitoru, tak i na počítači. Kabel, který je dodán s monitorem, je určen pro standardní konektor. Pokud je zapotřebí speciální kabel, obraťte se na místního prodejce nebo regionální iiyama kancelář.
	- Pro připojení k počítači Macintosh, obraťte se na místního prodejce nebo regionální iiyama kancelář pro výběr vhodného adaptéru.
	- Ujistěte se, že jste utáhli prsty šrouby na obou koncích kabelu signálu.
	- Připojovací zařízení třídy 1 typu A musí být připojeno k ochrannému vodiči.
	- Zásuvka musí být instalována v blízkosti zařízení a musí být snadno přístupná.
	- Výrazný akustický tlak u ucha / sluchátek může způsobit poškození sluchu / ztrátu sluchu.

[Příklad připojení]

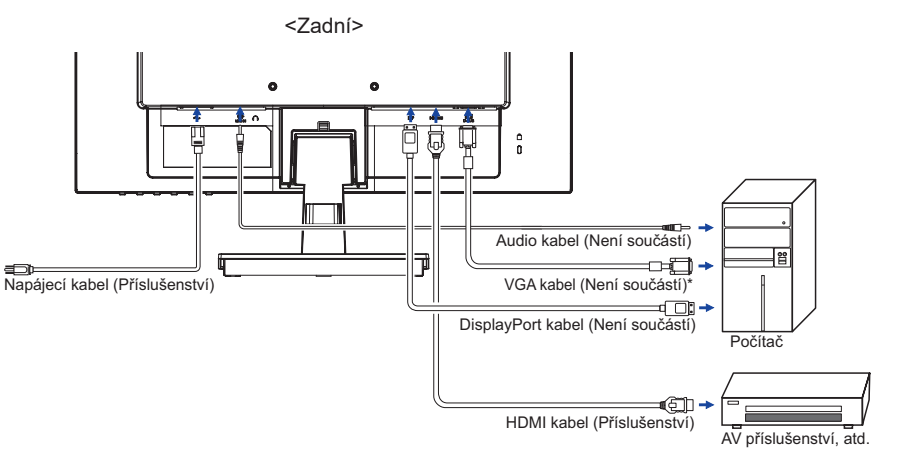

\* VGA kabel není součástí dodávky monitoru. Pokud používáte VGA kabel nízké kvality, může dojít k elektromagnetického rušení. Obraťte se prosím na servisní středisko iiyama ve Vaší zemi, pokud se chcete připojit monitor přes VGA vstup.

#### **[ Shromažděte kabely ]**

Umístěte kabely přes držák kabelu, abyste je spojili.

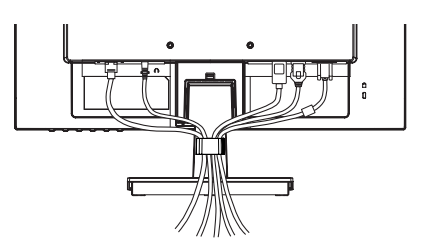

### **ODPOJENÍ MONITORU**

- Ujistěte se, že počítač i monitor jsou vypnuté.
- Nejprve odpojte napájecí zdroj a poté napájecí kabel monitoru.
- Odpojte signálový kabel od počítače a monitoru.
- Odpojte audio kabel od počítače a monitoru.

■ Načasování signálu

Změna požadované načasování signálů, jsou uvedeny na straně 42: Vhodné načasování.

#### **NASTAVENÍ VÝŠKY A POZOROVACÍHO ÚHLU : ProLite XUB2294HSU / ProLite XUB2294HS / ProLite XUB2292HS**

- Pro optimální sledování obrazu je doporučeno, aby monitor byl v pozici přímo naproti na celému obličeji, poté nastavíte výšku a úhel monitoru dle Vašich vlastních preferencí.
- Držte panel tak, aby monitor se nepřevrátil, když měníte výšku nebo úhel monitoru.
- Jste schopni se přizpůsobit výšku monitoru až do 130 mm, úhel až 45 stupňů vpravo a vlevo, 22 ° nahoru a 5 ° dolů.

#### **POZNÁMKA**

- Nedotýkejte se LCD obrazovky při změně úhlu pohledu. Mohlo by dojít k poškození nebo zničení LCD obrazovky.
- Je nutná pozornost, při změně výšku nebo úhlu, abyste si nezachytili prsty nebo ruce při manipulaci s monitorem.
- Zranění může dojít, pokud nejste opatrní a nezabráníte kontaktu prstu s displejem a základnou při nastavování výšky.

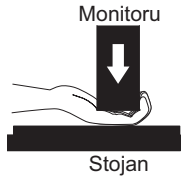

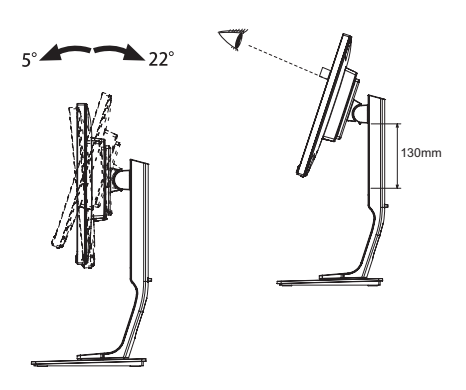

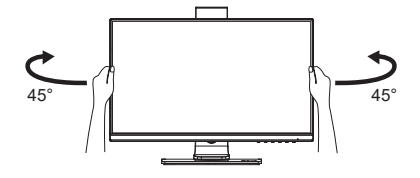

**ČESKY**

#### **NASTAVENÍ POZOROVACÍCH ÚHLŮ : ProLite XU2294HSU / ProLite XU2294HS / ProLite XU2292HS**

- Pro optimální sledování obrazu je doporučeno dívat se zpříma na monitor.
- Podržte podstavec, aby se monitor se nepřevrátil, když měníte úhel monitoru.
- Je možné nastavit úhel monitoru až o 22 ° nahoru, 5 ° dolů.
- S cílem zajistit zdravou a uvolněnou pozici těla při používání monitoru na pracovní stanici, je doporučeno, aby náklon monitoru nepřesáhoval 10 stupňů. Nastavte si úhel monitoru podle Vašich vlastních preferencí.

- POZNÁMKA Nedotýkejte se LCD obrazovky při změně úhlu pohledu. Mohlo by dojít k poškození nebo zničení LCD obrazovky.
	- Je nutná pozornost, při změně úhlu, abyste si nezachytili prsty nebo ruce při manipulaci s monitorem.

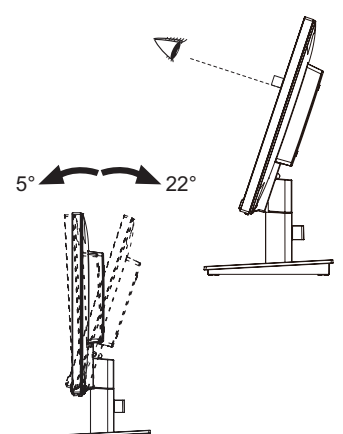

# **OVLÁDÁNÍ MONITORU**

Chcete-li vytvořit co nejlepší obraz, Váš iiyama LCD monitor byl nastaven ve výrobním závodě s KOMPATIBILNÍ NAČASOVÁNÍ, které je vyobrazeno na straně 42. Jste také schopni nastavit obraz tlačíkem podle pokynů uvedených níže. Pro podrobnější úpravy, viz strana 29 pro ÚPRAVY OBRAZU.

 **Stiskněte tlačítko ENTER pro spuštění funkce OSD menu. K dispozici jsou další**  položky nabídky, které lze přepínat pomocí </r> /> **/>** tlačítka.

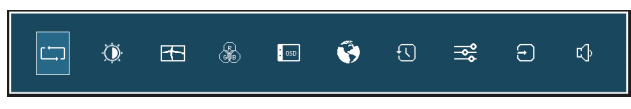

- **Vyberte položku menu, která obsahuje ikonu nastavení týkající se nastavení, které**  chcete dělat. Stiskněte tlačítko ENTER. Potom pomocí tlačítek (  $\rightarrow$  zvýrazněte **ikonu požadovaného nastavení.**
- **(3) Znovu stiskněte tlačítko ENTER. Pomocí tlačítek </a> /> zvolte vhodnou úpravu nebo nastavení.**
- **Stiskněte tlačítko EXIT pro odchod z menu a nastavení, která jste právě udělal. Proběhne automatické uložení.**

Například pro korekci svislé polohy zvolte položku menu Geometrie a poté stiskněte tlačítko ENTER. Pak vyberte V. pozice pomocí tlačítka ◀ / ▶ Stránka nastavení se objeví po stisknutí tlačítka ENTER.

Potom pomocí tlačítek  $\blacktriangleleft / \blacktriangleright$  pro změnu nastavení vertikální polohy. Vertikální poloha displeje by se měla odpovídajícím způsobem měnit, když děláte to.

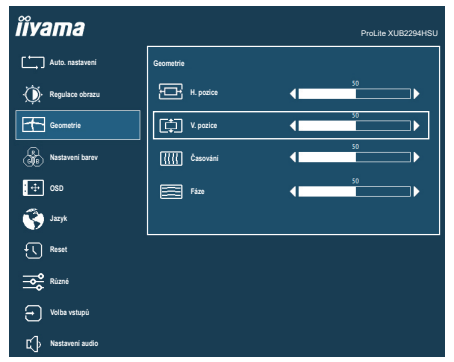

Stiskněte nakonec tlačítko EXIT při skončení, všechny změny se uloží do paměti.

#### **POZNÁMKA**

- Pokud jsou tlačítka operace přerušena během nastavování nebo když čas nastavený pro OSD timeout uplynul, OSD zmizí. Stiskněte tlačítko EXIT pro rychlé vypnutí OSD.
- Jakékoli změny se automaticky uloží do paměti, když OSD zmizí. Je třeba se vyvarovat vypnutí napájení při používání nabídky.
- Úprava položek H. / V. pozice, Časování a Fáze jsou uloženy pro každé časování signálu. Kromě těchto úprav, všechny ostatní úpravy mají pouze jedno nastavení, které se vztahuje na všechny časování signálu.

# **NASTAVENÍ OBSAHU MENU**

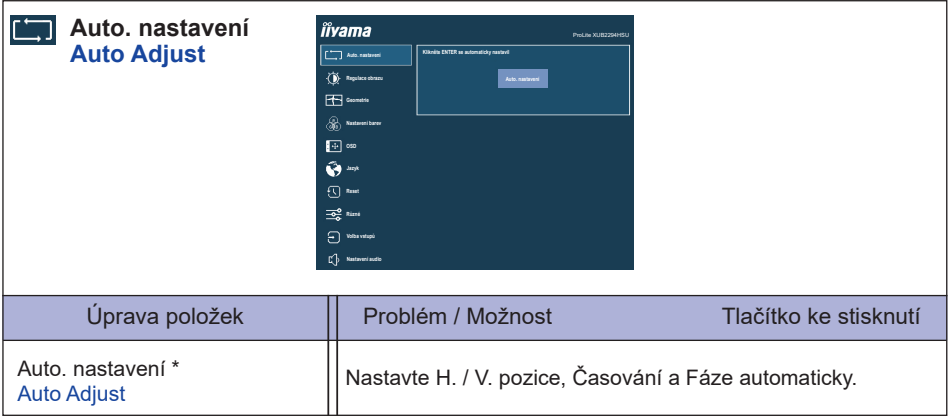

\* Jen analogový vstup.

Pro dosažení nejlepších výsledků, použijte Auto Úpravu ve spojení s nastavovením vzoru. Viz strana 29 pro ÚPRAVA OBRAZU.

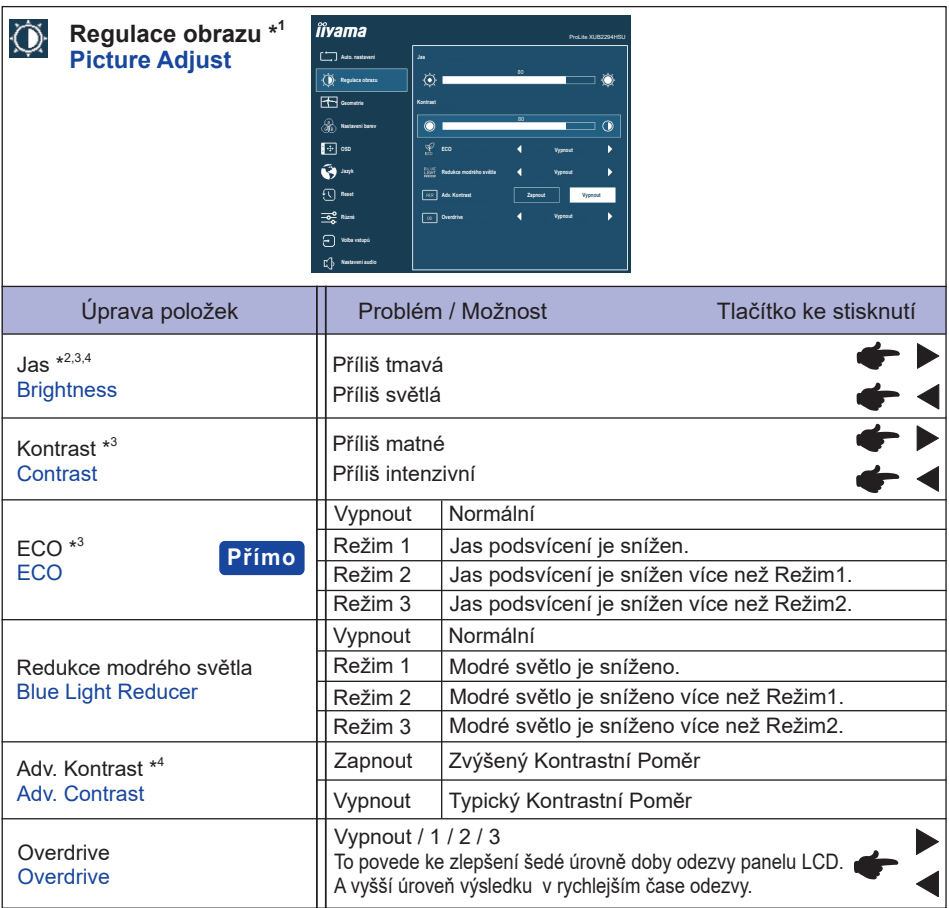

\* 1 Nastavení Regulace obrazu je zakázáno, pokud je i-Style Color aktivován.

 $^{\ast2}$  Slouží k nastavení jasu při použití monitoru v temné místnosti, když obrazovka je příliš světlá.

\* <sup>3</sup> Nastavení Kontrast, Jas a ECO je zakázáno, pokud je Adv. Kontrast aktivován.

\* 4 Nastavení Jas a Adv. Contrast je zakázáno, pokud je ECO aktivován.

# **Přímo**

Můžete přejít na položky menu a zobrazit možnosti nastavení obrazovky přímo pomocí následujícího tlačítka operace.

 $\bullet$  ECO : Stiskněte tlačítko  $\oslash$ , kdy není menu zobrazeno.

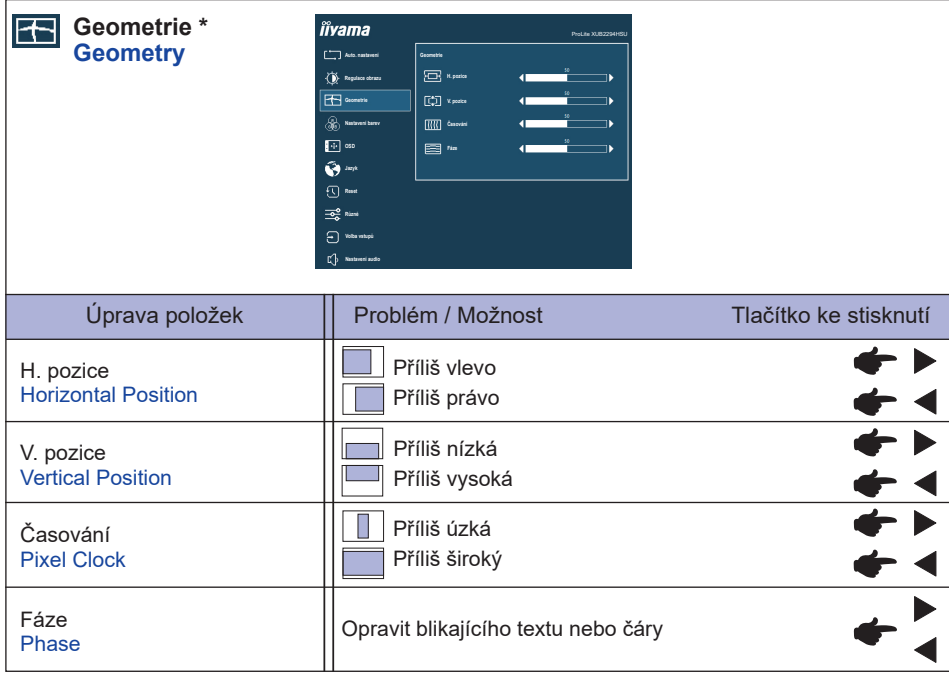

\* Jen analogový vstup.

Viz strana 29 pro ÚPRAVA OBRAZU.

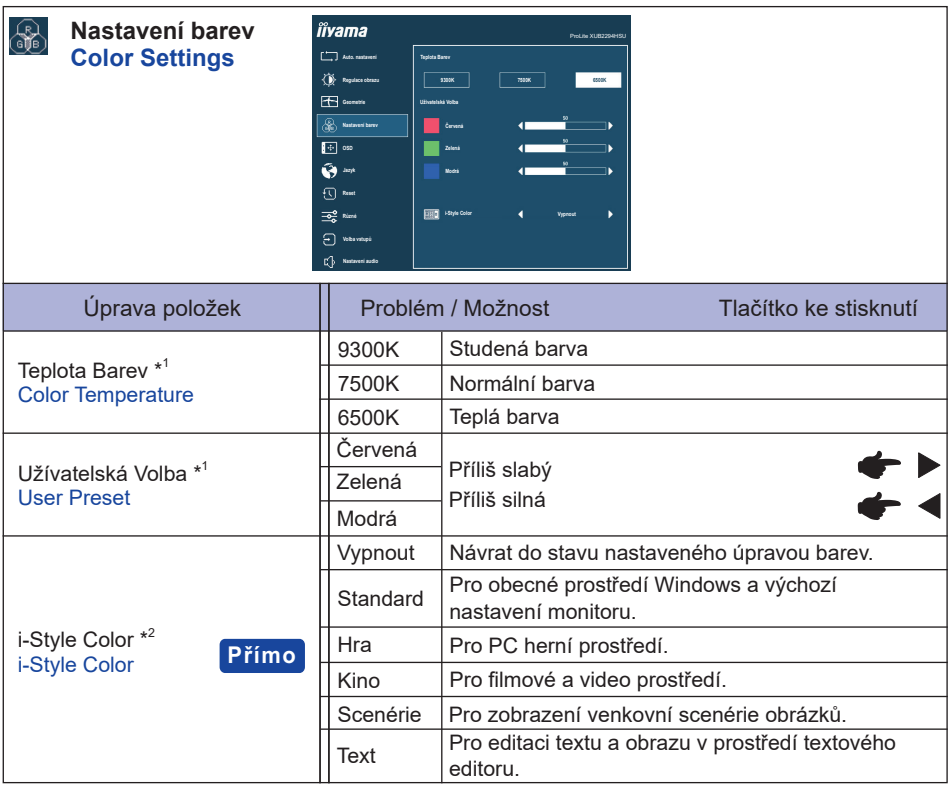

\* <sup>1</sup> Úpravy Teplota Barev a Užívatelská Volba je zakázán, pokud je aktivován i-Style Color nebo Redukce modrého světla.

 $^{\ast2}$  Nastavení i-Style Color je zakázáno, pokud je Redukce modrého světla aktivován.

# **Přímo**

Můžete přejít na položky menu a zobrazit možnosti nastavení obrazovky přímo pomocí následujícího tlačítka operace.

 i-Style Color : Stiskněte tlačítko EXIT, kdy není menu zobrazeno.

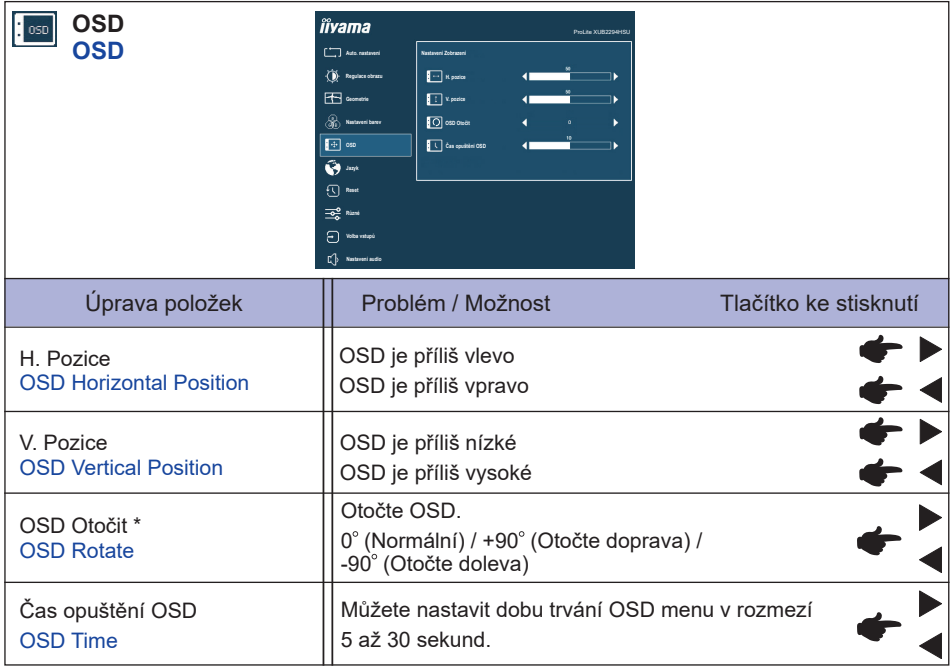

\* K dispozici pouze pro ProLite XUB2294HSU / ProLite XUB2292HSU / ProLite XUB2292HS.

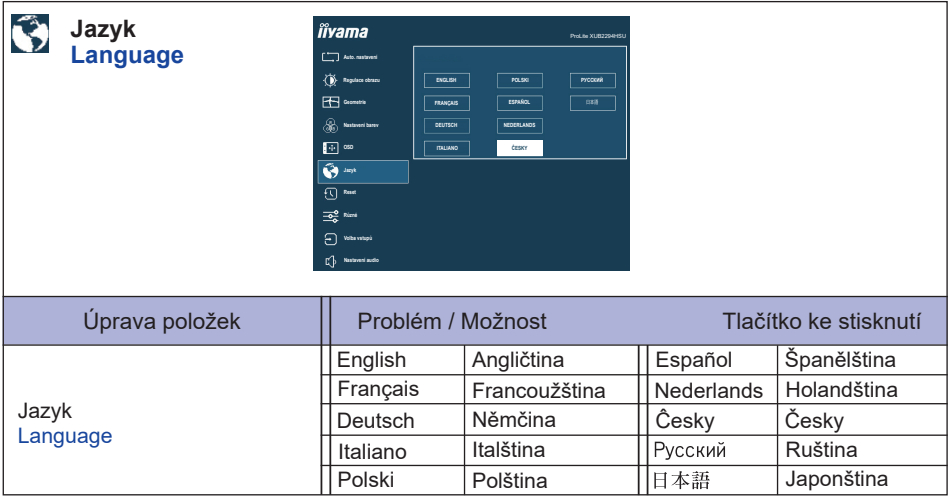

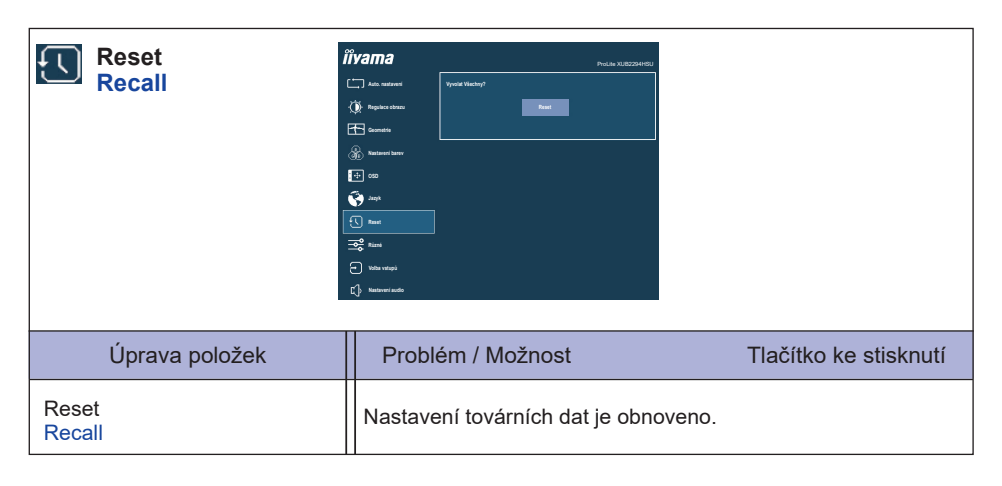

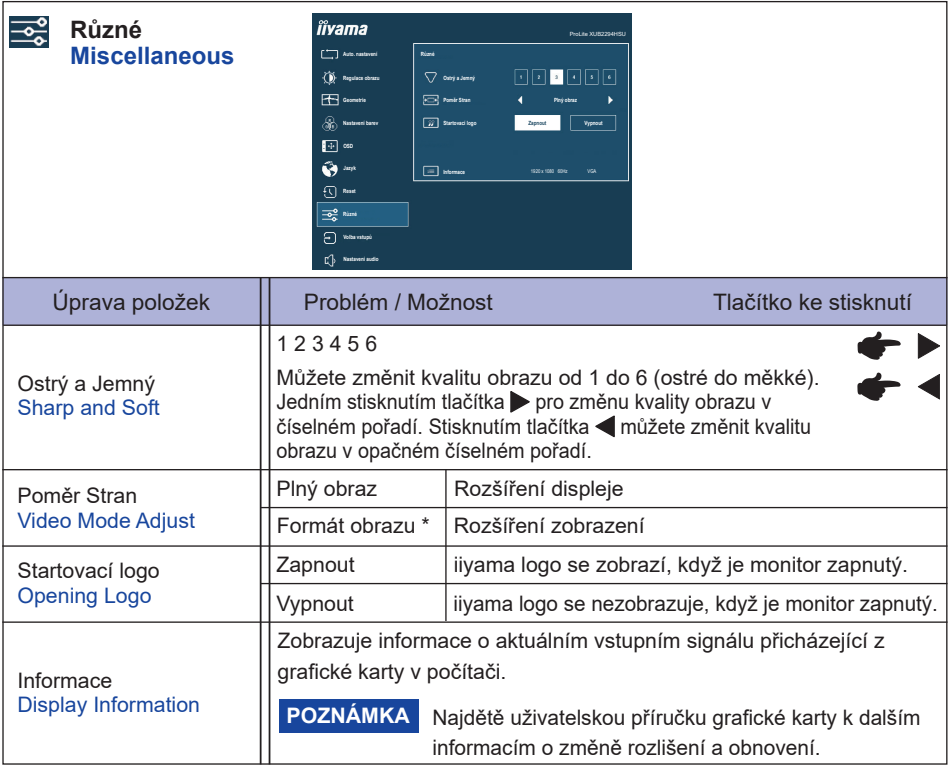

\* Možnost není k dispozici s 16: 9 rozlišením.

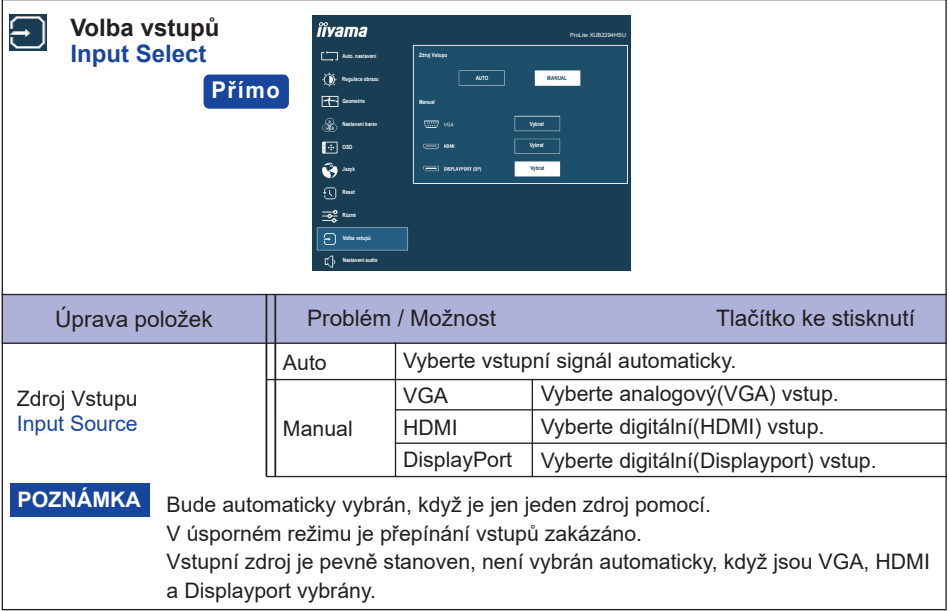

# **Přímo**

Můžete přejít na položky menu a zobrazit možnosti nastavení obrazovky přímo pomocí následujícího tlačítka operace.

 Volba vstupů: Stiskněte tlačítko INPUT, kdy není menu zobrazeno.

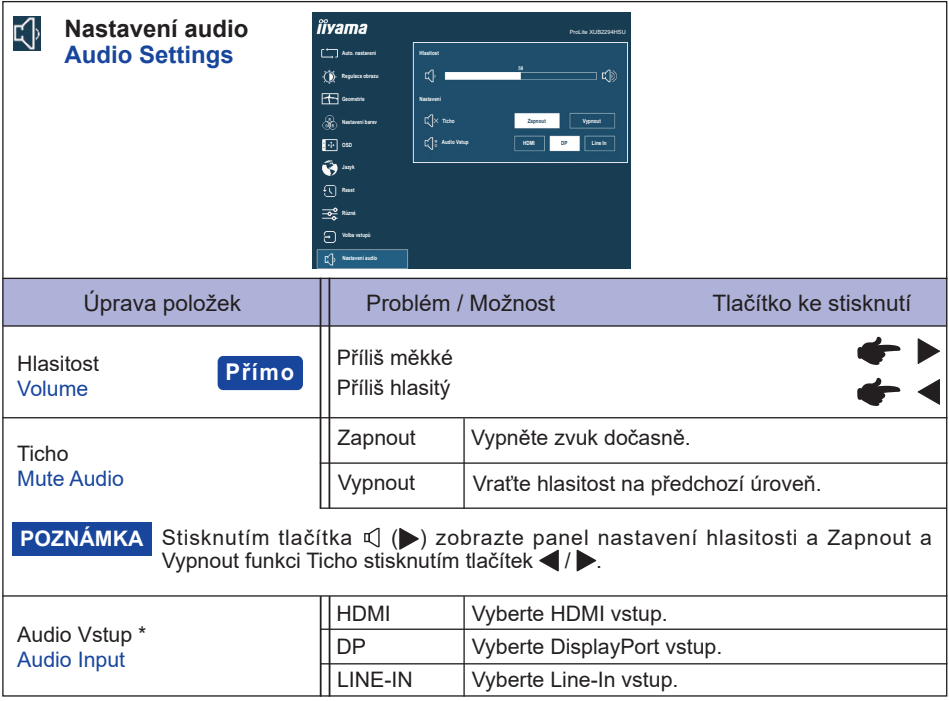

\* Vhodné pouze pro vstup HDMI/DisplayPort.

# **Přímo**

Můžete přejít na položky menu a zobrazit stupnici nastavení přímo pomocí následujícího tlačítka operace.

● Hlasitost : Stiskněte tlačítko < kdy není menu zobrazeno.

#### **Zámek Režimu**

#### <OSD Menu>

OSD menu lze uzamknout, aby nedošlo k náhodné změně nastavení.

- 1. Ujistěte se, že je monitor zapnutý.
- 2. Zámek OSD se aktivuje stisknutím tlačítka ENTER po dobu asi 10 sekund. Pokud se pokusíte o přístup k OSD Menu stisknutím některého z tlačítek, objeví se zpráva "Bloqueo OSD" na obrazovce.
- 3. Zámek OSD se deaktivuje stisknutím tlačítka ENTER po dobu asi 10 sekund.

#### <Vypínač>

Vypínač napájení lze uzamknout, aby nedošlo k náhodnému zapnutí napájení.

- 1. Ujistěte se, že je monitor zapnutý.
- 2. Zámek vypínače se aktivuje stiskem předního tlačítka  $\blacktriangleleft$  asi 10 sekund. Zamknutí vypínače znamená, že nebudete moci vypnout monitor, zatímco spínač napájení je uzamčen. Pokud se objeví na obrazovce hlášení "Bloqueo Power".
- 3. Zámek vypínače se deaktivuje opětovným stisknutím předního tlačítka < po dobu asi 10 sekund.

#### **ÚPRAVA OBRAZOVKY**

Upravte obráz podle níže uvedeného postupu a získate požadovaný obraz při výběru analogového vstupu.

- Úpravy obrazovky uvedené v této příručce jsou určeny pro nastavení polohy obrazu a minimalizaci blikání nebo rozmazání pro konkrétní počítač.
- Monitor je navržen tak, aby poskytl nejlepší výkon v rozlišení 1920 × 1080, ale neposkytuje nejlepší v rozlišení nižším než 1920 × 1080, protože obraz se automaticky zvětší, aby se vešel na celou obrazovku. Doporučuje se pracovat v rozlišení 1920 × 1080 při normálním používání.
- Zobrazení textu nebo čar bude rozmazané nebo nepravidelné tloušťky, když je obraz roztažen kvůli procesu zvětšení obrazovky.
- Je vhodnější upravit polohu obrazu a frekvenci s ovládacími prvky monitoru, než počítačovým softwarem nebo utilitami.
- Proveďte úpravy po zahřívací době nejméně třicet minut.
- Mohou být provedeny dodatečné úpravy požadované po Automatickém nastavení v závislosti na rozlišení a časování signálu.
- Automatické nastavení nemusí fungovat správně při zobrazení obrazu jiném, než je nastavení obrazovky. V tomto případě je nutné ruční nastavení.

Existují dva způsoby, jak upravit obrazovku. Jednou z možností je automatické nastavení. Druhým způsobem je provedení každého nastavení ručně.

Proveďte Automatické nastavení, když je monitor připojen do nového počítače, nebo rozlišení se změní. Pokud obrazovka bliká nebo je rozmazáná, nebo obraz nevejde na displej po provedení automatického nastavení, je nutná ruční úprava. Obě úpravy by měly být provedeny pomocí nastavení obrazovky vzoru (Test.bmp) získané prostřednictvím webové stránky IIYAMA (http://www. iiyama.com).

Upravte obraz podle níže uvedeného postupu a získate požadovaný obraz. Tato příručka vysvětluje nastavení pod OS Windows® .

#### **Zobrazit obraz v optimálním rozlišení.**

#### **Zadejte Test.bmp (vzor nastavení obrazovky) na tapetu.**

**POZNÁMKA ■** Obraťte se na příslušnou dokumentaci pro tuto činnost.

 Nastavení polohy displeje na střed v dialogovém okně nastavení tapety.

#### **[Vzor nastavení]**

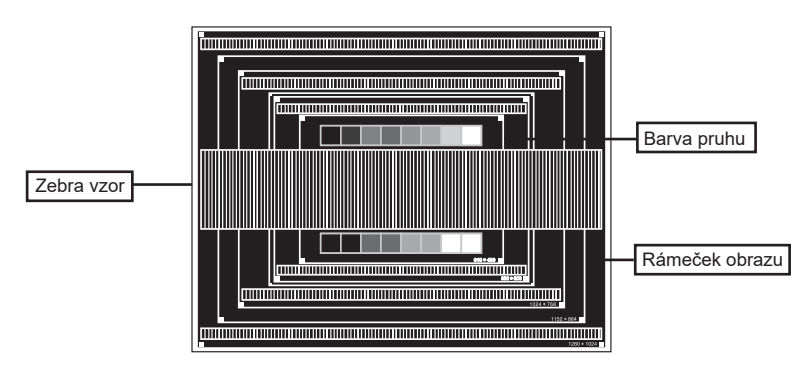

- **Upravte automatické nastavení. (Auto. Nastavení)**
- **Nastavte obraz ručně podle následujících pokynů , když obrazovka bliká nebo je rozmazáná, nebo se obraz nevejde na displej po provedení automatického nastavení.**
- **Nastavte V. Pozice tak, aby se horní a spodní rám obrazu se vešel do zobrazovací oblasti.**

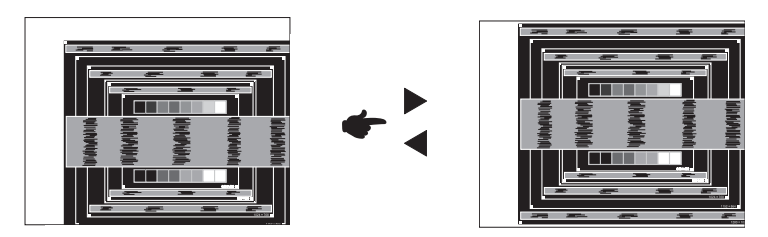

**1) Nastavte H. Pozice tak, že se levá strana obrazu přesune do levého okraje zobrazovací plochy.**

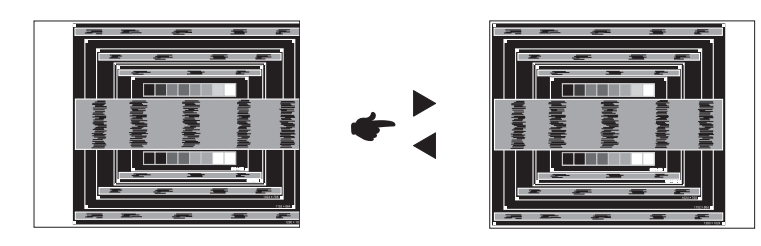

**2) Natáhněte pravou stranu obrazu na pravý okraj displeje plochy úpravou Časování.**

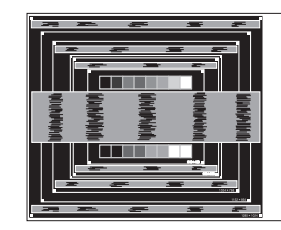

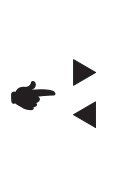

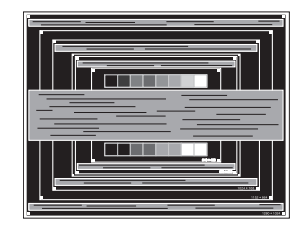

- **POZNÁMKA** Když levá strana obrazu se pohybuje od levého okraje zobrazovací plochy při nastavení Časování, upravte kroky 1) a 2).
	- Dalším způsobem, jak provést nastavení Časování je opravit svislé vlnovky vzorem zebra.
	- Obraz může během úpravy Časování, H. Pozice a V. Pozice, blikat.
	- V případě, že rámeček obrazu je větší nebo menší, než je zobrazení plochy po úpravě Časování, zopakujte kroky od bodu 3.

**Nastavte Fáze k opravě horizontálních vln, blikání nebo rozmazání ve vzoru zebra.**

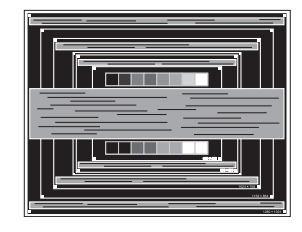

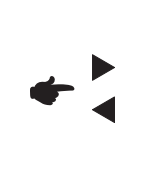

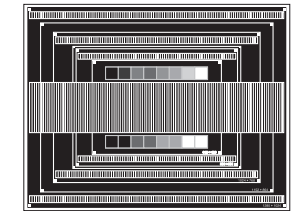

- POZNAMKA V případě, že silný záblesk nebo rozostření zůstane na části obrazovky, opakujte kroky  $\textcircled{\small{a}}$   $\textcircled{\small{7}}$ , protože Časování nemusí být správně nastaven.
	- Nastavte H. Pozice po úpravě Fáze, jestliže se horizontální poloha pohybuje během nastavování.
- **Upravte jas a barvu k získán požadovaného obrazu po dokončení úpravy Časování a Fáze. Vložte zpět svou oblíbenou tapetu.**

#### **POWER MANAGEMENT FUNKCE**

Funkce power management tohoto produktu je v souladu s požadavky úsporného programu VESA DPMS. Pokud je aktivován, automaticky sníží zbytečnou spotřebu energie monitoru, když není počítač používán.

Chcete-li použít tuto funkci, monitor musí být připojen k VESA DPMS kompatibilnímu počítači. K dispozici je krok power management monitoru, jak je popsáno níže. Funkce power management, včetně všech nastavení časovače, je nakonfigurován v operačním systému. Zkontrolujte příručku k operačnímu systému a informujte se o tom, jak může být nakonfigurován.

#### ■ Režim Power Management

Když je video signál z počítače jsou vypnuty, monitor přejde do režimu power management, který snižuje spotřebu energie na méně než 0,5W\*. Obrazovka ztmavne a indikátor napájení se změní na oranžovou. Od režimu power management se obraz objeví v několika sekundách, když se dotknete klávesnice nebo myši.

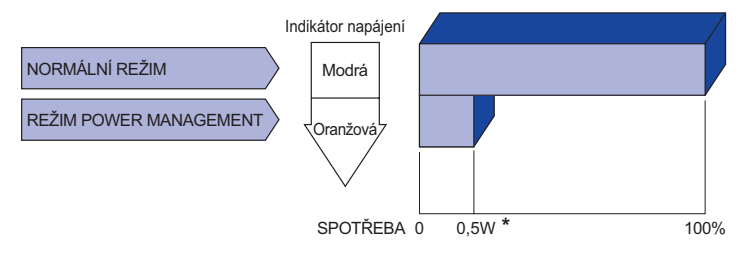

**\*** Periferní a zvukové zařízení USB není připojeno.

POZNAMKA I když používáte režim power management, monitor spotřebovává elektřinu. Vypněte spínač napájení vždy, když monitor nepoužíváte, v noci a o víkendech, aby se zabránilo zbytečné spotřebě energie.

# **ŘEŠENÍ PROBLÉMŮ**

příliš tmavá.

Pokud monitor nefunguje správně, postupujte podle níže uvedených kroků pro možné řešení problému.

- 1. Proveďte úpravy popsané v OVLÁDÁNÍ MONITORU, v závislosti na problému, který máte. Pokud monitoru nefunguje obraz, přejděte na 2.
- 2. Podívejte se na následující body, pokud nemůžete najít příslušnou položku v OVLÁDÁNÍ MONITORU, nebo v případě, že problém přetrvává.
- 3. Pokud jste se setkali s problémem, který není popsán níže, nebo nemůžete problém opravit, ukončete používání monitoru a obraťte se na svého prodejce nebo iiyama servisní středisko pro další pomoc.

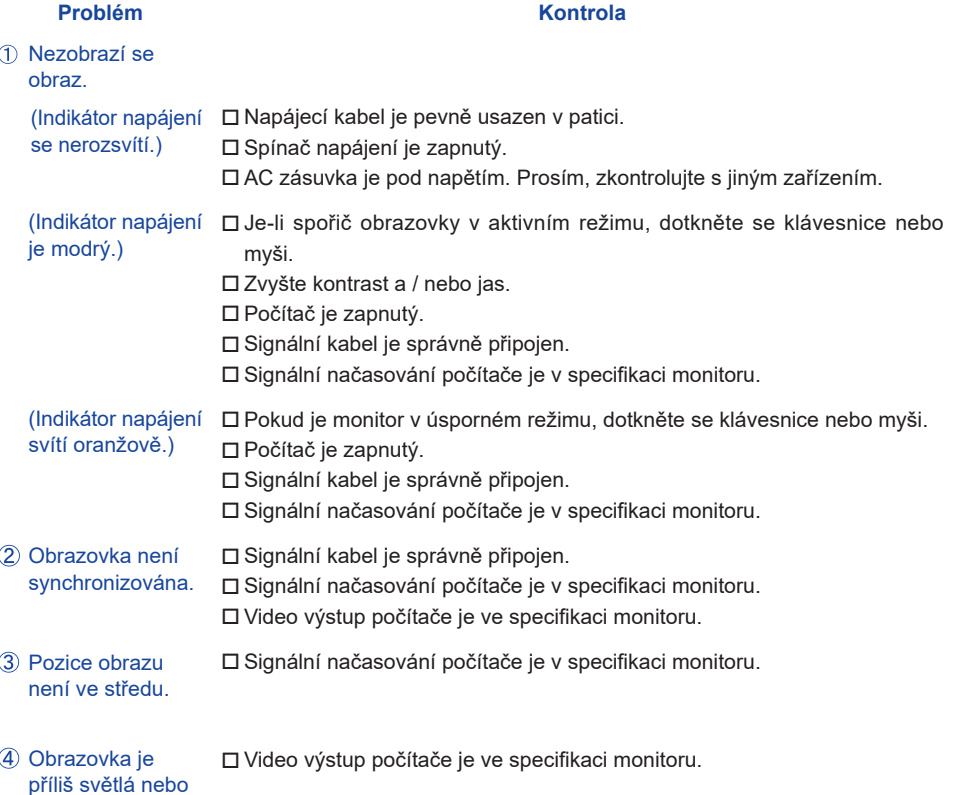

**ČESKY**

#### Obrazovka se třese. Napájecí napětí je ve specifikaci monitoru. Signální načasování počítače je v specifikaci monitoru. Audio zařízení (počítač atd.) je zapnuto. Audio kabel je správně připojen. Hlasitost je nastavena. Ticho je Vypnout. Audio výstup zařízení je ve specifikaci monitoru.  $\,$  Zvuk je příliš hlasitý $\,$   $\,\square$ Audio výstup zařízení je ve specifikaci monitoru. Audio kabel je správně připojen. **Problém Kontrola** Žádný zvuk. nebo příliš tichý. Ozývá se podivný

# **INFORMACE O RECYKLACI**

Pro lepší ochranu životního prostředí, prosím, nevyhazujte Váš monitor. Prosím navštivte naše webové stránky: www.iiyama.com pro recyklaci monitoru.

zvuk.

# **PŘÍLOHA**

Design a technické údaje se mohou změnit bez předchozího upozornění.

#### **SPECIFIKACE : ProLite XUB2294HSU**

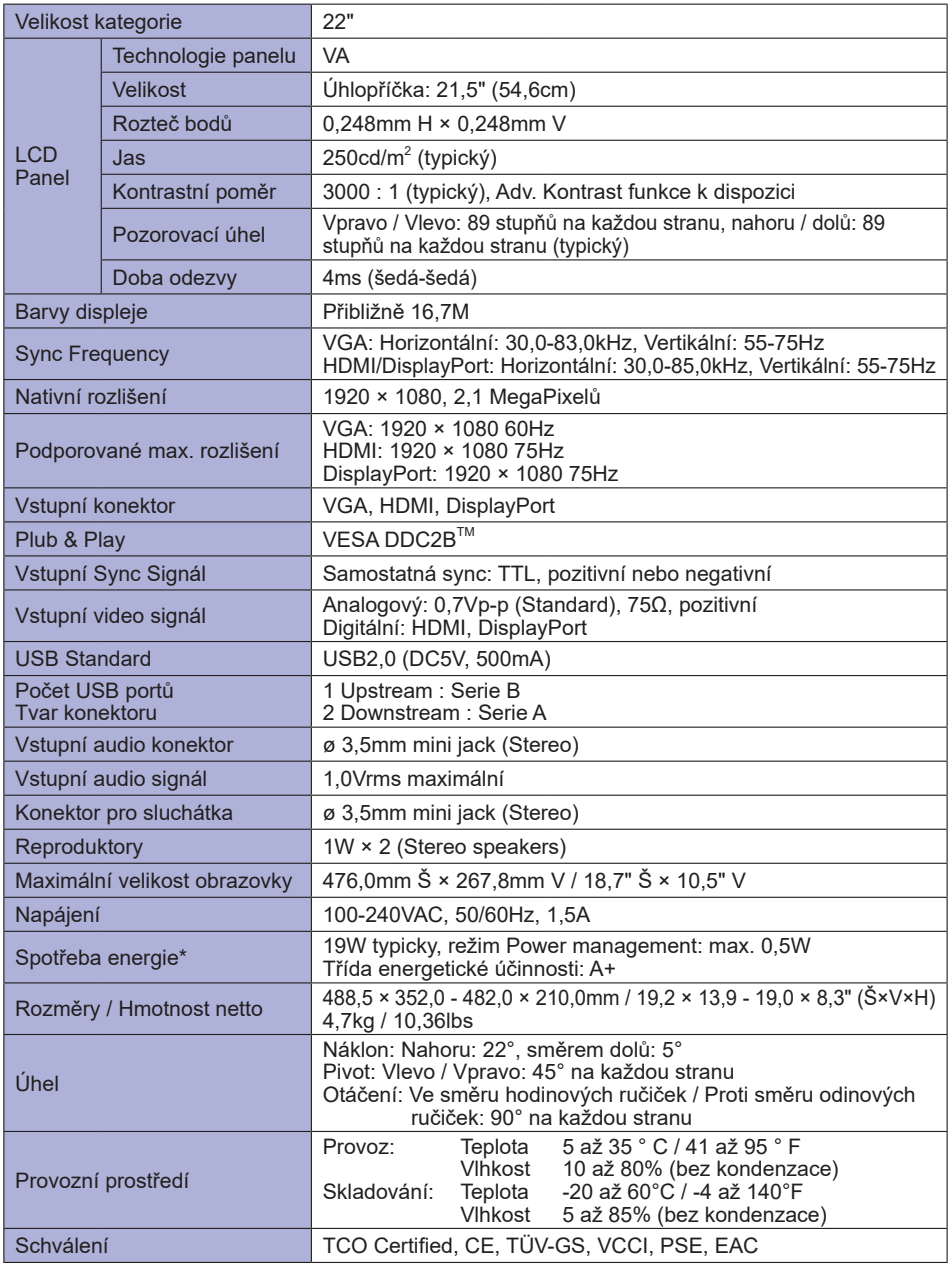

**POZNÁMKA \*** Periferní a zvukové zařízení USB není připojeno.

# **SPECIFIKACE : ProLite XUB2294HS**

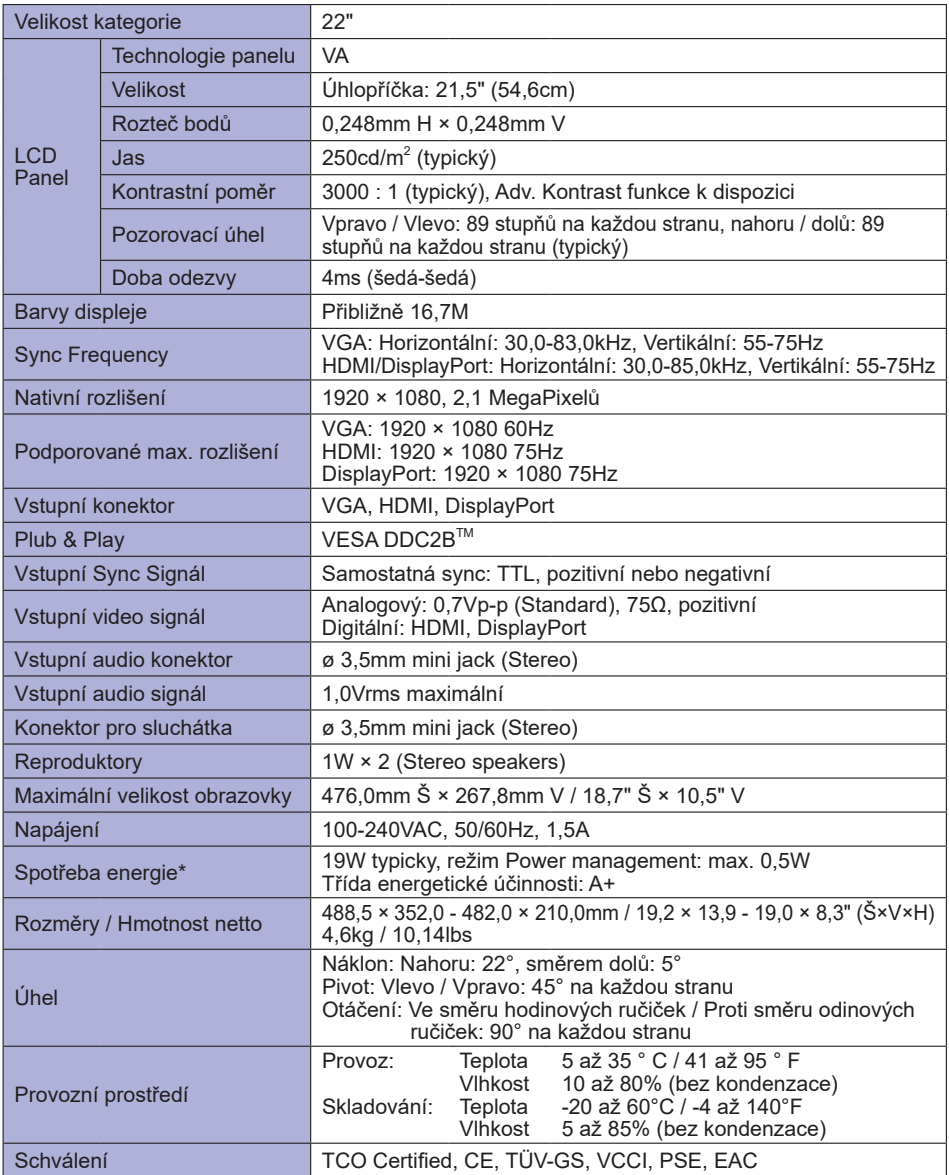

**POZNÁMKA \*** Audio zařízení není připojeno.

### **SPECIFIKACE : ProLite XUB2292HS**

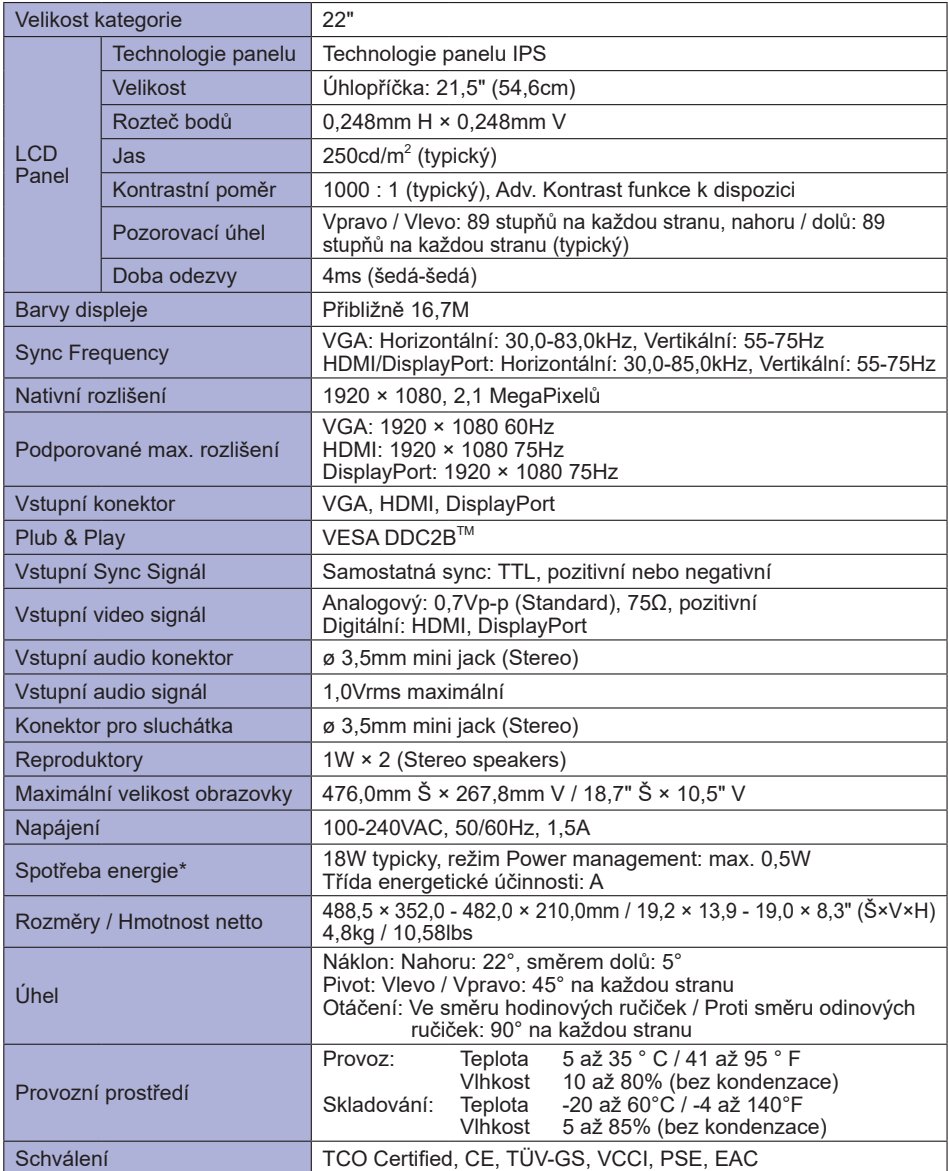

**POZNÁMKA \*** Audio zařízení není připojeno.

### **SPECIFIKACE : ProLite XU2294HSU**

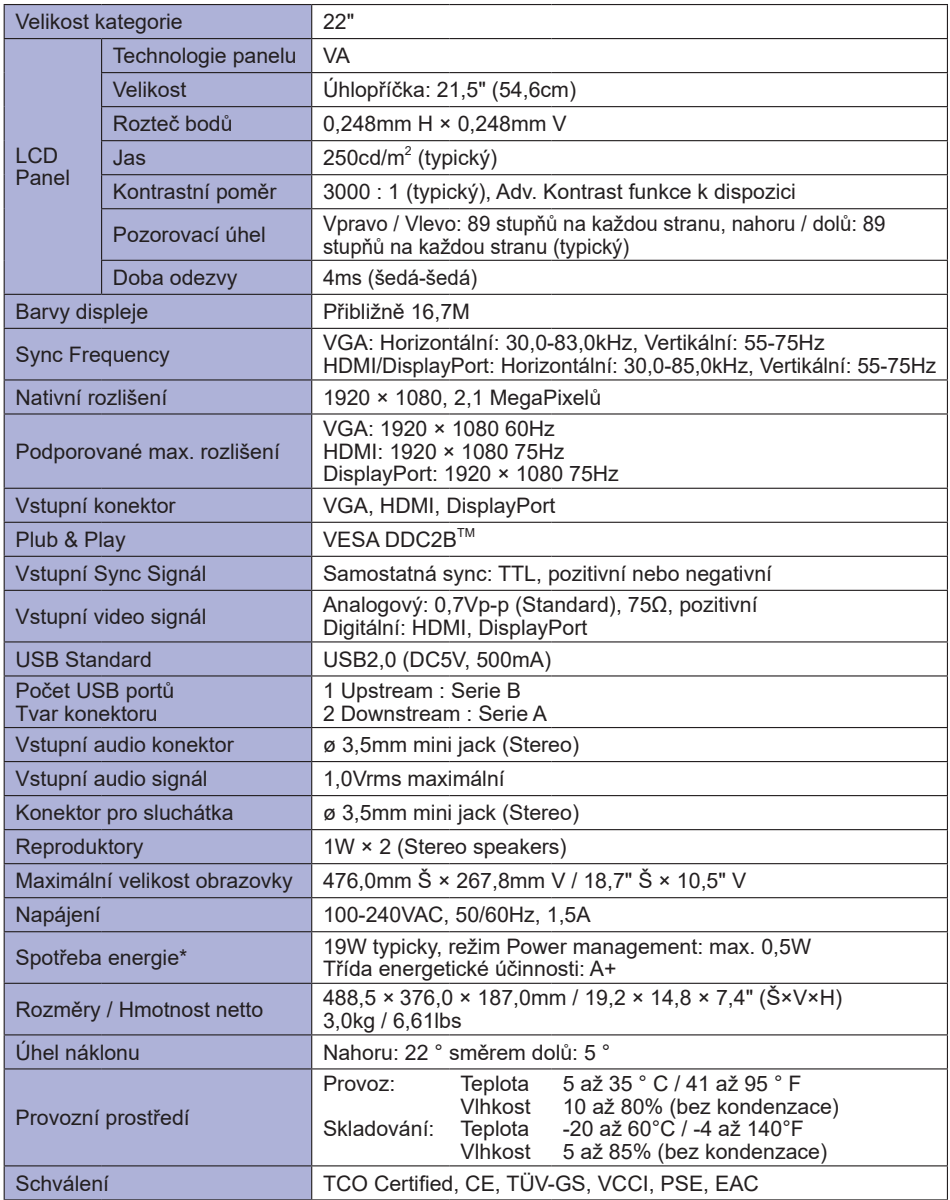

**POZNÁMKA \*** Periferní a zvukové zařízení USB není připojeno.

### **SPECIFIKACE : ProLite XU2294HS**

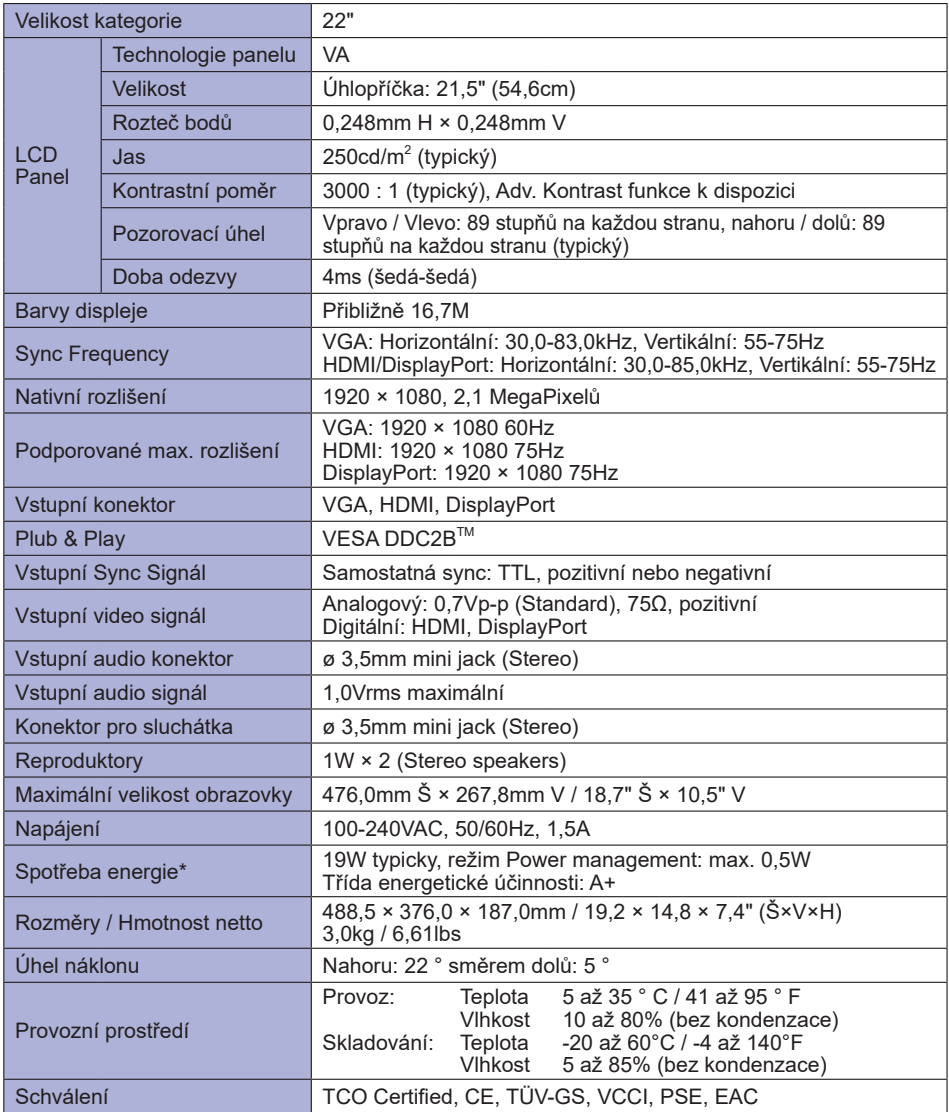

**POZNÁMKA \*** Audio zařízení není připojeno.

# **SPECIFIKACE : ProLite XU2292HS**

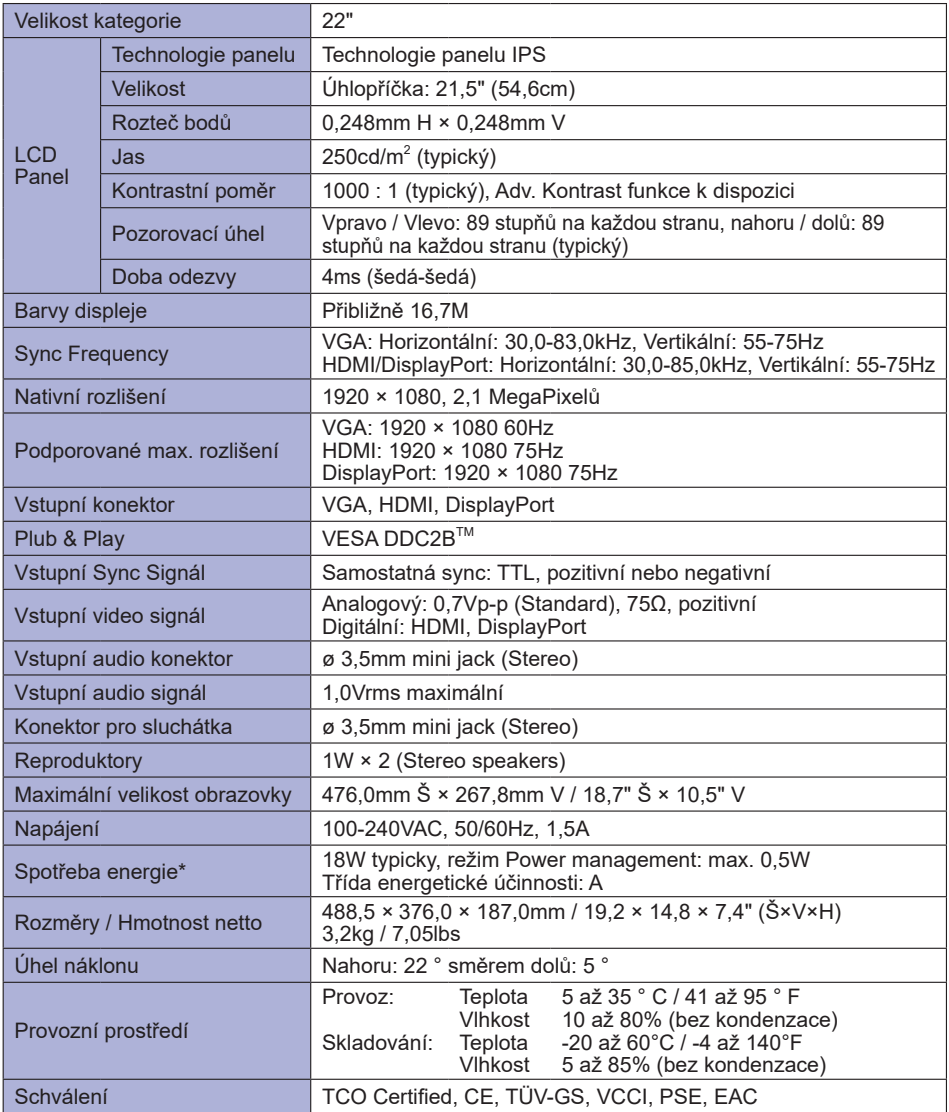

**POZNÁMKA \*** Audio zařízení není připojeno.

#### **ROZMĚRY : ProLite XUB2294HSU / ProLite XUB2294HS / ProLite XUB2292HS**

![](_page_43_Figure_1.jpeg)

376,0mm/14,8"

76,0mm/14,8

#### **ROZMĚRY : ProLite XU2294HSU / ProLite XU2294HS / ProLite XU2292HS**

![](_page_43_Figure_3.jpeg)

![](_page_43_Figure_4.jpeg)

# **ODPOVÍDAJÍCÍ ČASOVÁNÍ**

![](_page_44_Picture_155.jpeg)

**POZNÁMKA**

**\*** 1 Jen HDMI/DisplayPort vstup.

**\*** 2 Jen Analogový vstup.